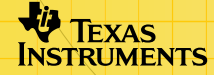

# TI-89/TI-92 Plus/Voyage™ 200 ZHINGH.

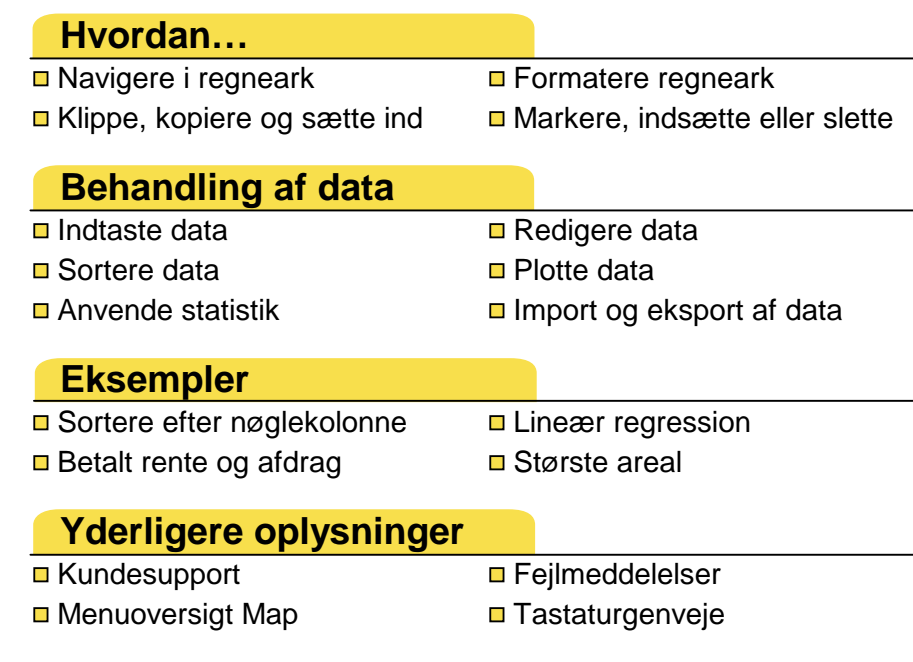

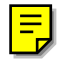

# Vigtigt

Texas Instruments giver ingen garanti, hverken udtrykt eller underforstået, herunder, men ikke begrænset til, underforståede garantier for salgbarhed og egnethed til et bestemt formål, for programmateriale eller trykt materiale. Denne type materiale stilles alene til rådighed, som det måtte forefindes.

Texas Instruments kan under ingen omstændigheder gøres ansvarlig for specielle, affødte, tilfældige eller følgeskader i forbindelse med eller som måtte opstå på grund af købet af eller anvendelsen af disse materialer, og Texas Instruments eneste ansvar uanset handlingsform, kan ikke overstige nogen gældende købspris på dette udstyr eller materiale. Desuden kan Texas Instruments ikke forpligtes ved krav af nogen art i forbindelse med anvendelsen af disse materialer.

Applikationerne (APPs) til graftegningsprodukterne er underlagt licens. Se [licensaftalens betingelser](#page-82-0) for dette produkt.

Instruktionerne i denne vejledning gælder kun denne Flashapplikation. Du finder hjælp til at bruge TI-89 / TI-92 Plus / Voyage™ 200 PLT i den fulde vejledning på [education.ti.com/guides](http://education.ti.com/guides).

Microsoft, Windows, Windows NT, Apple, Macintosh, Mac, and Mac OS er varemærker, tilhørende deres respektive ejere.

# Hvad er CellSheet™ -applikationen?

CellSheet -applikationen (App) er et regneark, du kan have med i hånden. Det forener regnearkets funktioner med styrken i en regnemaskine og supplerer andre softwareapplikationer til regnemaskiner. Applikationen er nyttig i andre fag end matematik, for eksempel naturvidenskabelige fag, samfundsfag og handelsfag.

Celler kan indeholde:

- Reelle eller komplekse tal
- **Formler**
- Udtryk
- Variable
- **Tekstrenge**
- Funktioner der beregnes til udtryk

Hvert regneark indeholder 999 rækker og 26 kolonner. En variabel i et regneark kan ikke være større end 64 kilobytes (KB).

Med et kabel til sammenkobling af maskinerne kan du dele regnearkene med andre TI-89 og TI-92 Plus / Voyage™ 200 PLT-maskiner. Et CellSheet™-program til computeren fås separat. Med dette program kan du dele TI-89 og TI-92 Plus / Voyage 200 PLT-regneark med Excel og andre programmer. Programmet kan også anvendes til at konvertere og dele regneark med TI-83 Plus og TI-83 Plus Silver Edition maskiner. Se [education.ti.com](http://education.ti.com/) for at få yderligere oplysninger om CellSheet-programmet til computere.

### Sprog

Denne applikation fås på: dansk, engelsk, fransk, spansk, tysk, portugisisk, italiensk, hollandsk, norsk, svensk, og finsk. Den tilsvarende sproglokaliseringssoftware skal også være installeret og køre.

# **Oversigt**

De 64 kolonner er mærket A til og med BL. Rækker er nummereret 1 til og med 999. Du kan indsætte og slette kolonner og rækker, men kolonnerne vil altid være mærket A-BL, og rækkerne vil altid være nummereret 1-999. Du kan ikke ændre bogstavbetegnelserne for kolonnerne eller rækkernes numre.

De enkelte celler benævnes med deres kolonnebogstav og rækkenummer. B25 er for eksempel benævnelsen for den 25. celle i kolonne B. Til benævnelse af celleområder anvendes kolon som adskiller. A1:C5 er for eksempel benævnelsen for det rektangulære område med første celle i kolonne A som øverste venstre hjørne og 5. celle i kolonne C som nederste højre hjørne.

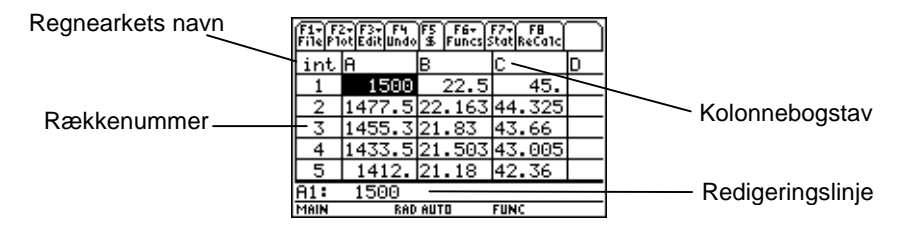

# <span id="page-5-0"></span>Navigation og markering Celler

Tryk på **F1** B: Help (B: Higelp) for at få et [hjælpeskærmbillede,](#page-51-0) der viser [tastaturgenveje](#page-51-0) til navigation og markering.

### **Navigation**

- $(0, 0)$ ,  $\odot$  eller  $\odot$  flytter markøren fra den aktuelle celle til en hosliggende celle.
- $\lceil \cdot \rceil$   $\odot$  eller  $\lceil \cdot \rceil$   $\odot$  flytter markøren til første eller sidste celle i en kolonne.
- $\overline{\bullet}$   $\odot$  eller  $\overline{\bullet}$   $\odot$  flytter markøren til første eller sidste celle i en række.
- $\lceil 2nd \rceil$  eller  $\lceil 2nd \rceil$   $\odot$  flytter markøren flere rækker op eller ned.
- $[2nd]$   $\odot$  eller  $[2nd]$   $\odot$  flytter markøren flere kolonner til højre eller venstre.
- **F3 1: GoTo (1: Gå til)** flytter markøren til den angivne celle.
- **Tip** For TI-89 alene gælder det, at du skal trykke på **Jalpha** i dialogboksene CellSheet™ App, før du skriver bogstaver.

### <span id="page-6-0"></span>Markering af flere celler, rækker eller kolonner

- Med … **2:Select Range (2:Marker område)** kan du markere et celleområde ved at indtaste området i dialogboksen. Du kan også trykke på  $\uparrow$ , holde den nede og samtidigt trykke på  $\ddot{\upphi}$ ,  $\Theta$ ,  $\Theta$  eller  $\Theta$  i regnearket.
- $\Box$   $\Diamond$   $\Diamond$  eller  $\Box$   $\Diamond$   $\Diamond$  markerer hele rækken eller kolonnen fra den aktuelle markørposition. Du kan holde  $\uparrow$  nede og trykke på  $\left( \cdot \right)$ ,  $\left( \cdot \right)$ , eller  $\odot$ , hvis du vil markere flere rækker eller kolonner.

### Indsætning af en celle, række eller kolonne

Marker en celle, række eller kolonne. **[2nd]** [INS] indsætter en celle, række eller kolonne over (ved celler eller rækker) eller til venstre (ved kolonner) i den aktuelle markering.

### Sletning af en celle, række eller kolonne

- $\Theta$  [DEL] eller  $\leftarrow$  sletter en markeret celle, række eller kolonne og flytter de øvrige celler, rækker eller kolonner en plads op eller til venstre.
- **ELEAR** rydder *indholdet* i den markerede celle eller celleområde uden at slette cellen, rækken eller kolonnen.

# **Filstyring**

Ved at trykke på [F1] kan du:

- Åbne et eksisterende regneark
- Gemme en kopi af det aktuelle regneark med et andet navn
- Oprette et nyt regneark
- Klippe, kopiere og indsætte celler i et regneark
- Rydde regnearket
- Formatere dataenes udseende og indstille markørbevægelsens retning
- Vise et [hjælpeskærmbillede](#page-51-0) med tips til navigation og redigering

### Åbning af et eksisterende regneark

- 1. Tryk på  $\boxed{F1}$  1: Open (1: Åbn).
- 2. Marker mappen.
- 3. Marker navnet på det regneark, du vil åbne, og tryk på [ENTER].

**Tip** Du kan kun åbne et regneark ad gangen. Hvis et regneark er arkiveret, skal det dearkiveres, før det kan redigeres.

### Gemning af et regneark

Regnearket gemmes automatisk i Random Access Memory (RAM), når der arbejdes med det. Det er ikke nødvendigt at gemme arbejdet manuelt. Du kan dog gemme det aktuelle regneark under et nyt filnavn.

- 1. Tryk på  $\boxed{F1}$  2: Save Sheet As (2: Gem ark som).
- 2. Marker mappen.
- 3. Skriv variabelnavnet for regnearket, og tryk på [ENTER] [ENTER]. Du arbejder derefter stadigvæk i det aktuelle regneark, ikke det, du lige har gemt.

### **Tip Regnearkets navn kan indeholde:**

- Bogstaver, tal og symboler, men det skal begynde med et bogstav
- Op til 8 tegn, men ingen mellemrum.

Det gemte regneark åbnes ved at trykke på  $\boxed{F1}$  1:**Open (1:Åbn)** og markere navnet på det regneark, du lige har gemt.

### <span id="page-9-0"></span>Oprettelse af et nyt regneark

- 1. Tryk på **F1** 3: New (3: Nyt).
- 2. Marker mappen.
- 3. Skriv variabelnavnet for regnearket, og tryk på **ENTER** ENTER. — eller – Accepter det foreslåede variabelnavn, og tryk på [ENTER].

### Anvendelse af Klip, Kopier og Indsæt

• ƒ **4:Cut (4:Klip)** fjerner indholdet fra den aktuelt valgte celle eller celleområdet og placerer dette indhold i udklipsholderen, så det kan sættes ind i andre celler.

TI-89 -genvej:  $\bullet$  [CUT]. TI-92 Plus / Voyage™ 200 PLT -genvej:  $\rightarrow$  X.

• ƒ **5:Copy (5:Kopier)** kopierer den aktuelt markerede celles eller områdes indhold og sætter dem i udklipsholderen, så det kan sættes ind i andre celler.

TI-89-genvej:  $\bullet$  [COPY]. TI-92 Plus / Voyage 200 PLT -genvej:  $\bullet$  C. • ƒ **6:Paste (6:Sæt ind)** sætter udklipsholderens indhold ind i den aktuelt valgte celle eller celleområde.

```
TI-89-genvej: \bullet [PASTE].
TI-92 Plus / Voyage™ 200 PLT -genvej: \rightarrow V.
```
Du kan klippe, kopiere og indsætte fra celle til celle og fra redigeringslinje til redigeringslinje men ikke fra celle til redigeringslinje eller omvendt. Hvis du kopierer eller klipper en cellereference fra en celle og derefter sætter den ind i en anden celle, ændres cellereferencen tilsvarende, men den ændres ikke, hvis du kopierer fra redigeringslinje til redigeringslinje.

### Eksempel

- 1. Indtast =a4 i celle A1.
- 2. Marker celle A1, og tryk på ƒ **5:Copy (5:Kopier)**.
- 3. Marker celle B1, og tryk på [F1] 6: Paste (6: Sæt ind). Regnearket skal se således ud:

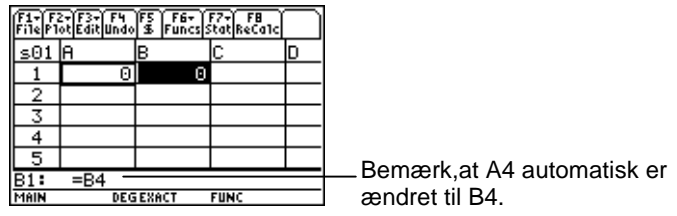

- 4. Indtast =a5 i celle A2.
- 5. Gå til redigeringslinjen for celle A2. Marker =A5 og tryk på ƒ **5:Copy (5:Kopier)**.
- 6. Afslut redigeringslinjen for celle A2, og åbn redigeringslinjen for celle B2. Tryk på F1 6: Paste (6: Sæt ind) og derefter **ENTER.** Regnearket skal se således ud:

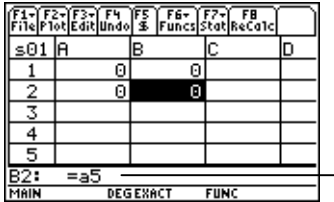

Bemærk, at A5 er uændret og ikke har skiftet navn til B5.

Du kan finde mere om klipning, kopiering og indsætning ved at gå til [Redigering af data.](#page-27-0)

### Rydning af et regneark

Du kan slette hele regnearkets indhold ved at trykke på **F1** 8: Clear **Sheet (8:Ryd regneark)**. Denne handling kan ikke fortrydes.

### <span id="page-12-0"></span>Formatering af data

Med formatering kan du vælge:

- At få beregnet værdierne automatisk i takt med, at du indsætter data, eller kun at få beregnet værdien for den aktive celle. Autocalc (Autoberegn) genberegner automatisk hele regnearket, mens du arbejder. Hvis AutoCalc (Autoberegn) er indstillet til **NO (NEJ)**, beregnes celler med formler, der indeholder referencer til andre celler, ikke, hvis du ændrer de refererede celler.
- Om markøren automatisk flytter nedad eller til højre, når du indtaster data i celler.
- Om der skal vises formler eller værdier i redigeringslinjen.

Eksempel

- 1. Tryk på  $F1$ **9: Format (9: Formater).**
- 2. Vælg **1:YES (1:JA)** eller **2:NO (2:NEJ)** til AutoCalc (Autoberegn).
- 3. Vælg markørbevægelsen (**1:DOWN (1:NED)**, **2:RIGHT (2:HØJRE)** eller **3:OFF (3:FRA)**).
- 4. Vælg, hvad redigeringslinjen skal vise (**1:FORMULA (1:FORMEL)** eller **2:VALUE (2:VÆRDI)**).
- 5. Tryk på [ENTER].

### Genberegning af et regneark

Ved start af CellSheet™ App slås funktionen AutoCalc (Autoberegn) til som standardindstilling. Hvis du slår den fra, skal regnearket genberegnes manuelt.

For at genberegne skal du trykke på [2nd] [F8] (TI-89) eller [F8].

# <span id="page-14-0"></span>Indtastning af tal

Skriv tallet på redigeringslinjen, og tryk på **ENTER**. Hvis tallet er for langt til cellen, vises en del af tallet og tre punktummer (…) i cellen. Vælg cellen med et afkortet tal, hvis du vil se hele tallet i redigeringslinjen. Følgende skærmbillede indeholder et eksempel på et afkortet tal.

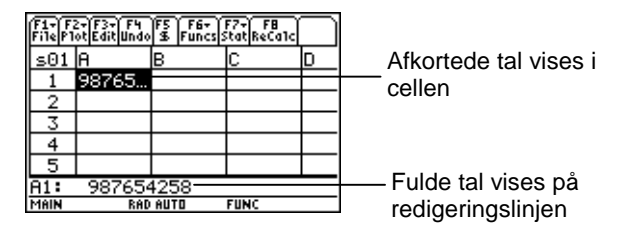

Eksempel

- 1. Indtast 14/16 på redigeringslinjen.
- 2. Tryk på [ENTER]. Cellen viser 7/8.  $=$  eller  $=$ Tryk på → ENTER, Cellen viser .875.

# Indtastning af tekst

For at sikre, at teksten behandles som en streng og ikke en variabel skal du sætte citationstegn om tekststrengen. Tekststrenge fortsætter ud over cellekanten, så længe den næste celle er tom. Hvis næste celle indeholder oplysninger, afkortes teksten i cellen. Vælg cellen med den afkortede tekst for at se hele tekststrengen på redigeringslinjen.

Du skriver bogstaver på TI-89 ved at trykke på [alpha] og derefter på bogstavtasten. Tryk på 2md [a-lock] for at slå alfalåsen til og alpha) for at slå alfalåsen fra.

# Indtastning af symbolske udtryk

Symbolske udtryk omfatter variable og andre symboler som for eksempel  $\pi$  og  $\infty$ . Du kan indtaste symbolske udtryk i celler og anvende dem i formler.

CellSheet™ App håndterer variable på følgende måde.

- Du kan anvende definerede og ikke-definerede variable.
- Hvis en variabel er defineret, erstattes dens værdi med variablen.
- Hvis du anvender en variabel i et symbolsk udtryk og derefter ændrer variablens værdi uden for CellSheet™ App, vil alle celler, der anvender den pågældende variabel, medtage den nye værdi, når disse celler genberegnes.
- Du kan anvende variable, der gemmes i enhver mappe på maskinen, ved at medtage mappenavnet sammen med variabelnavnet.
- Når cellenavne og definerede variable ikke er en del af en formel, erstattes de med deres værdi.
- Hvis en variabel har samme navn som et cellenavn, anvendes cellens værdi, hvis du ikke skriver mappens og variablens navn, heller ikke hvis variablen er i den aktuelle mappe.

Eksempel 1

Variablen x har ikke en værdi.

- 1. Skriv 3x^2+2x på redigeringslinjen.
- 2. Tryk på [ENTER]. Cellen viser 3\*x^2..., og redigeringslinjen viser 3x^2+2\*x.

Eksempel 2

Antag, at variablen PV (Present Value (Nutidsværdi)) lagres i en mappe ved navn FINANS, og dens værdi er 12.

```
Skriv =finance\PV på redigeringslinjen. Cellen viser 12.
```
 $-$  eller  $-$ 

Indtast = på redigeringslinjen, tryk på  $[2nd]$  [VAR-LINK], og vælg PV i finansmappen. Tryk på [ENTER]. Redigeringslinjen viser finans\PV. Tryk på **ENTER, og cellen viser 12.** 

Eksempel 3

1. Skriv finance\PV på redigeringslinjen til celle A1. Indtastningen skal ikke have foranstillet =. Tryk på **ENTERI.** 

- 2. Gå til hovedskærmbilledet ved at trykke på [HOME] (TI-89), (Voyage™ 200 PLT).  $\rightarrow$  [HOME] (TI-92 Plus), eller  $\rightarrow$  [CALC HOME]
- 3. Skift værdien af PV fra 12 til 14 ved at indtaste 14 STO finans\pv og trykke på [ENTER] i hovedskærmbilledet.
- 4. Tryk på 2nd [⊞] for at vende tilbage til CellSheet™ App. Bemærk, at værdien i celle A1 fortsat er 12.

### Formler

En formel er en ligning, der udfører operationer på regnearkets data. Formler kan:

- Udføre regneoperationer som addition og multiplikation
- Referere til andre celler i samme regneark

Når du indtaster en formel, gemmes både formlen og dens værdi i cellen.

Følgende eksempel lægger 15 til værdien i celle C4 og dividerer derefter resultatet med summen af værdierne i celle B4, B5 og B6.

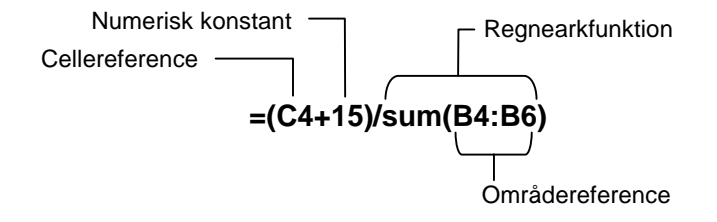

Stil altid = eller + foran formlen, så den gemmes i den pågældende celle, og værdierne kan genberegnes, når variable værdier ændres. Formler i celler genberegnes, når der er foretaget ændringer i andre celler og ved returnering til CellSheet™ App.

**Bemærk** Hvis en formel refererer direkte til en tom celle (f.eks. =A1+2), behandles cellen som et 0 (nul). Hvis en formel refererer til en tom celle som en del af et område (f.eks. =sum(A1:A3)), ignoreres den tomme celle.

Hvis [AutoCalc \(Autoberegn\)](#page-12-0) indstilles til **YES (JA)**, genberegnes regnearket automatisk, når du indtaster eller redigerer data i regnearket.

**Tip** Det kan være nødvendigt at slå funktionen AutoCalc [\(Autoberegn\)](#page-12-0) fra, hvis regnearket er stort. Med store regneark kan genberegningen vare et minut eller længere.

Når en celle markeres, vises dens formel på redigeringslinjen, og formelværdien vises i cellen. Hvis du vil vise formelværdier på redigeringslinjen, skal du trykke på  $\eta$  T (TI-89) eller  $\rightarrow$  F for at vise dialogboksen FORMATER. Vælg **Show:2:Value**  vender redigeringslinjen tilbage til redigeringstilstand, og formlen **(Vis:2:Værdi)**. Cellen viser formelværdien. Ved at trykke på **[ENTER**] vises på redigeringslinjen. Tryk på [F3] 9: Show Pretty Print (9: Vis **Pretty Print)** for at vise celleværdier, der er for store til at blive vist i en celle.

### Funktioner

En funktion er en foruddefineret kommando, der udfører beregninger ved at anvende specifikke værdier i en bestemt rækkefølge Værdierne kaldes argumenter. Argumenter kan være tal, lister, cellenavne, celleområder, mm., afhængigt af, hvad funktionen kræver. Argumenterne er omsluttet af parenteser, og et komma adskiller argumenterne.

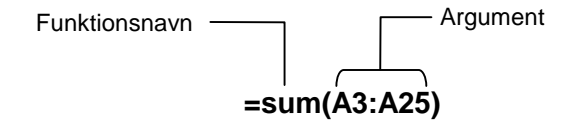

Hvis **F1** 9: Format (9: Formater) er indstillet til at vise formler, vises funktioner fra menuerne i CellSheet™ App Catalog (Katalog) eller regnemaskinens taster på redigeringslinjen.

Du kan anvende enhver af regnemaskinens funktioner i en celle, når blot slutresultatet er et udtryk.

### Eksempel

Variablen x er ikke defineret i den aktuelle mappe.

- 1. Indtast x^2+5x i celle A1.
- 2. Indtast  $=$ [2nd]  $[d]$  (a1,x) i celle A2. Celle A2 viser 2x+5, der er differentialkvotienten af funktionen i celle A1, med hensyn til x.

Kommandoer med flere output tillades ikke i celler og vises som ordet "Error (Fejl)" i cellen.

### Indtastning af en funktion

- Hvis en funktions argument er en liste, er et celleområde også et gyldigt argument.
- Hvis en funktions argument er en værdi, er et cellenavn også et gyldigt argument.
- Hvis en funktion ikke anvendes som en del af en formel, gemmes kun funktionens resulterende værdi i cellen.

Sådan indtastes en funktion:

- 1. Tryk på  $\equiv$ , hvis funktionen skal genberegnes.
- 2. Tryk på  $\sqrt{2}$  [F6] (TI-89) eller  $\sqrt{2}$  for at vise en liste med nogle af de mest almindeligt anvendte regnearkfunktioner og vælge funktionen. — eller — Vælg en funktion fra menuen Catalog (Katolog) eller Math (Mat). — eller — Tryk på en funktionstast.
- 3. Indtast argumentet/argumenterne for funktionen, og tryk derefter på [ENTER].

I følgende afsnit beskrives de funktioner, der er tilgængelige på menuen **F6** Funcs (Fn).

### Funktionen cellIf( (cellHvis()

Funktionen celIf( (cellHvis() returnerer trueResult eller falseResult afhængigt af, om betingelsen er sand eller falsk.

> **TICSHEET.cellHuis(**betingelse, trueResult, falseResult**)**⇒udtryk

For eksempel:

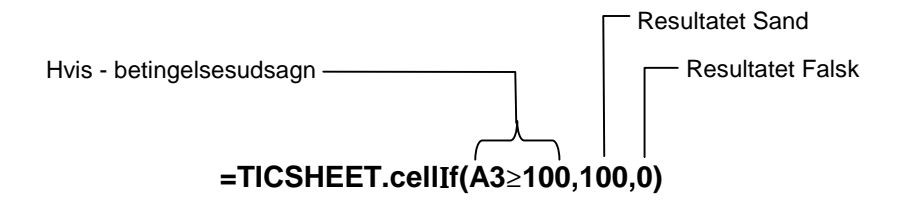

Tryk på  $\boxed{2nd}$  [F6] (TI-89) eller **F6**] 1:celIf( (1:cellHvis().

CellIf-Betingelsen trueResult og falseResult kan indeholde cellereferencer.

### Funktionen count( (tæl()

Funktionen count( (tæl() tæller, hvor mange celler med udtryk, der findes i et område. Den medtæller ikke celler, der indeholder strenge. Funktionens syntaks er:

### **TICSHEET.tæl(** område**)**⇒udtryk

**Bemærk-**

- **Bemærk-** TICSHEET står for TI CellSheet™, der er applikationens ninger interne softwarenavn.
	- Listen kan indsættes som et celleområde.
	- 1. Indtast 1 in celle A1, 2 i celle A2, og gå til celle A4.
	- 2. Tryk på 2nd [F6] (TI-89) eller **F6** 2:count (2:tæl (). Redigeringslinjen viser TICSHEET.count( (tæl().
	- 3. Skriv a1:a3) og tryk på  $[ENTER]$ . Tallet to vises i celle A4, fordi de de to celler (A1 og A2) i området indeholder data.

### Funktionen mean( (middel()

Funktionen mean( (middel() returnerer gennemsnitsværdien for en liste. Ved anvendelse i CellSheet™ App kan du indtaste enten en liste eller et celleområde som argument.

### Funktionen rand(

Funktionen rand( returnerer et genereret vilkårligt tal. In CellSheet App kan du indtaste en celle med et heltal som argument.

### Funktionen sum(

Funktionen sum( returnerer summen af elementer på en liste. I CellSheet™ App kan du indtaste enten en liste eller et celleområde som argument.

# <span id="page-27-0"></span>Redigering af data

Du kan gå direkte til følgende i CellSheet™ App:

- CellSheet™ App -menuer ved at trykke på de korrekte funktionstaster
- Menuen Catalog (Katolog) og andre menuer ved at trykke på de korrekte taster

Rediger en celle ved at markere den og indtaste nye data. CLEAR sletter indholdet i en enkelt celle eller et celleområde. [F4] gør dig i stand til at fortryde sidste handling.

**Tip** | Hvis du endnu ikke har trykket på **ENTER** for at ændre i et celleindhold, kan du trykke på **[ESC]** for at vende tilbage til cellens tidligere indhold.

### Anvendelse af Klip, Kopier og Indsæt

- 1. Marker den celle eller det celleområde, du vil klippe eller kopiere.
- **Tip** Hold **t** og tryk på piltasterne for at markere et celleområde, eller anvend … **2: Select Range (2:Marker område)**.
- 2. Tryk på en af følgende tastekombinationer for at klippe eller kopiere.
	- Klip:  $\bullet$  [CUT] (TI-89) eller  $\bullet$  X (TI-92 Plus / Voyage™ 200 PLT)
	- Kopier:  $\boxed{\bullet}$  [COPY] (TI-89) eller  $\boxed{\bullet}$  C (TI-92 Plus / Voyage 200 PLT)
- 3. Vælg den enkelte celle, øverste venstre celle i et område eller hele det område, hvor du vil indsætte oplysningerne.
- 4. Tryk på  $\rightarrow$  [PASTE] (TI-89) eller  $\rightarrow$  V (TI-92 Plus / Voyage 200 PLT).

# **Bemærk-**

- **Bemærk-** Når du klipper og indsætter et celleområde, skal det sættes ninger ind på et område af samme størrelse.
	- Du kan sætte en enkelt celle ind i et celleområde. Hvis den kopierede celle indeholder en formel med en cellereference, justeres cellereferencen i hele området.
	- Hvis det materiale, der skal sættes ind, er fra en anden applikation, skal du være på redigeringslinjen for at sætte ind.
	- Anvend CellSheet™- programmet på computren, eller klip noget fra et regneark, og sæt det derefter ind i et andet regneark.

### Fortryde en redigering

Tryk på [F4] for kun at fortryde den sidste redigering. Alle ændringer, der er foretaget før sidste redigering, kan ikke fortrydes. Visse redigeringer som Ryd regneark kan ikke fortrydes.

# <span id="page-30-0"></span>Ud over det grundlæggende

#### Absolutte referencer

Hvis du ikke ønsker, at en cellereference ændres, når du kopierer eller flytter en formel til en anden celle, skal du bruge en absolut reference. (Relative referencer opdateres, når cellen kopieres eller klippes og flyttes til en ny placering.) Du kan indtaste følgende typer absolutte referencer:

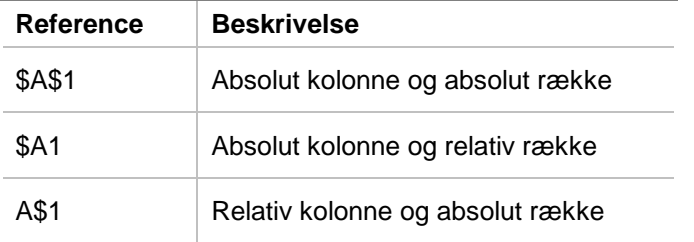

En absolut cellereference indtastes ved at trykke på [F5] for at placere et dollartegn (\$) på redigeringslinjen.

### Angivelser af enheder

- 1. Indtast en værdi på redigeringslinjen.
- 2. Tryk på  $[2nd]$  [UNITS] (TI-89) eller  $\bullet$  [UNITS].
- 3. Marker den ønskede enhed og tryk på [ENTER].
- 4. Tryk på [ENTER] for at placere værdien i regnearket.

Værdien konverteres og vises automatisk i den aktuelle standardenhed for den pågældende kategori. Hvis dit standardenhedssystem er indstillet til SI (videnskabelig), og du indtaster 2 cm, returnererCellSheet™ App.02\* m. Hvis du vil bevare andre enheder end standardenheden, skal du følge indtastningen med konverteringsoperatoren ( $\blacktriangleright$ ) og de enheder, du ønsker.

### Fange en celle reference

Når der fanges en cellereference kopieres et cellenavn til redigeringslinjen. Tryk på STO> ved redigering eller indtastning af oplysninger. Flyt markøren med piltasterne til den celle, hvis reference du vil sætte ind i formlen. Tryk på [ENTER].

### Fange en områdereference

Når der fanges en områdereference, kopieres et celleområde til redigeringslinjen. Tryk på STOD under redigering eller indtastning af oplysninger. Flyt markøren med piltasterne til første celle i det område, du vil referere til. Tryk på 1 og hold den nede, men du trykker på piltasterne, til området er markeret. Tryk på [ENTER], og området indsættes i formlen eller funktionen.

Eksempel

- 1. Indtast 5 i celle A1, 6 i celle A2 og 7 in celle A3.
- 2. I celle A4 bestemmes summen af A1:A3 ved at trykke på 2 ˆ (TI-89) eller ˆ **5:sum(**.
- 3. Tryk på  $STO$ , og vælg derefter A1:A3 ved at trykke på  $\Pi$ og de korrekte piltaster. Tryk på **ENTER**.
- 4. Tryk på d. Redigeringslinjen skal se sådan ud: **sum(A1:A3)**.

#### Visning i Pretty Print

Pretty Print viser udtryk på samme form, som de skrives på tavlen eller i tekstbøgerne.

Du kan vise værdien af en celle i Pretty Print ved at markere cellen og trykke på … **9:Show Pretty Print (9:Vis Pretty Print)**.

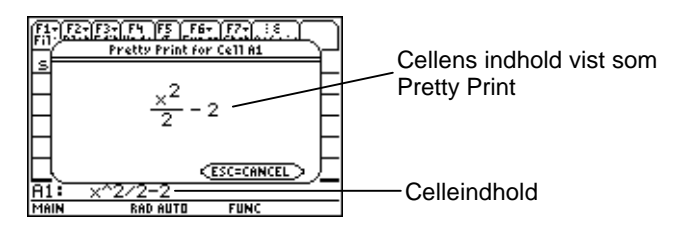

### Udfyldning af et område

Du kan udfylde et helt celleområde med en formel eller andre data i en enkelt arbejdsgang. Bemærk, at hvis du udfylder et område med en formel, opdateres alle cellereferencer i formlen automatisk, medmindre der er indsat en [absolut reference.](#page-30-0)

- 1. Marker det område, du vil udfylde.
- 2. Tryk på … **3:Fill Range (3:Udfyld område)** og indtast dataene til øverste venstre celle i området. Hvis du vil udfylde områder med en formel, skal du huske at anbringe = i feltet Initial Formula (Startformel). Hvis ikke skal du slette =, før dataene indsættes i det område, der skal udfyldes.

Det er nødvendigt at anvende en formel, hvis du skal referere til en celle, der er opdateret over et område. Hvis du udelader =, beregnes cellereferencen for den første celle i området, og denne værdi anvendes i hele området.

3. Tryk på [ENTER] [ENTER].

Hvis du udfylder et område med en formel, kan det tage nogen tid for applikationen at udfylde området og derefter beregne formlerne. Du kan spare tid ved at trykke på [F1] 9: Format **(9:Formater)** og deaktivere [AutoCalc \(Autoberegn\).](#page-12-0) Med AutoCalc slået fra genberegnes celler med formler, der indeholder referencer til andre celler, ikke, når du ændrer i de refererede celler.

### Indtastning af en sekvense

Sekvens øger en variabel fra en lav værdi til en høj værdi i faste trin, beregner udtrykket for hver værdi og sætter resultaterne ind i et celleområde. Øverste venstre celle, der betegnes som 1. celle, indeholder første element i sekvensen. De andre elementer i sekvensen går gennem rækken eller kolonnen afhængigt af den valgte retning, - nedad eller mod højre.

- 1. Marker den celle, hvor du vil begynde sekvensen, og tryk på … **4:Sequence (4:Sekvens)**.
- 2. Skriv et udtryk, og angiv variablen i det udtryk, der skal forøges.
- 3. Skriv de lave og høje værdier for variablen.
- 4. Skriv forøgelsesintervallet. Standardintervallet er 1.
- 5. Skriv placeringen på den første celle, hvor sekvensen skal begynde, hvis den adskiller sig fra den celle, du tidligere har markeret.
- 6. Vælg **1:DOWN (1:NED)** eller **2:RIGHT (2:HØJRE)** som retning for sekvensen i regnearket.
- 7. Tryk på [ENTER].

Du kan finde flere oplysninger om anvendelsen af sekvenser under eksemplet med [lineær regression](#page-65-0) eller [største areal](#page-68-0).
# <span id="page-36-0"></span>Import og eksport af data

### Import

Du kan importere datavariable, udtryk, lister, matrixer og strenge.

- 1. Tryk på [F3] 5: Import (5: Importer).
- 2. Vælg den datatype, du vil importere, mappenavnet, og variablens navn.
- 3. Skriv placeringen på den celle, hvor du vil placere de importerede oplysninger. Hvis du importerer en datavariabel, liste eller matrix, er første celle den øverste venstre celle i det område, du importerer til.
- 4. Du kan få en liste ved at vælge **1:DOWN (1:NED)** eller **2:RIGHT (2:HØJRE)** som visningsretning.
- 5. Tryk på **ENTER**.

#### **Eksport**

Du kan eksportere datavariable, udtryk, lister og matrixer.

- 1. Marker den celle eller det celleområde, du vil eksportere. Tryk på … **6:Export (6:Eksporter)**.
- 2. Vælg datatypen og navnet på destinationsmappen.
- 3. Skriv navnet på den variabel, der skal gemmes.
- 4. Rediger om nødvendigt den celle eller det celleområde, du vil eksportere. Tryk på **ENTER**.
- **Bemærk** Du kan ikke eksportere tomme celler i udtryk, lister eller matrixer.

# Plotte data

Plottetyper og mærker er de samme som dem, der anvendes af andre Apps som Data/Matrix Editor (Data/Matrixeditoren). Plots deler skærmem Graph (Graf) med andre plots og funktioner og vises ved hjælp af de samme algoritmer. Plots gemmes automatisk som lister og opdateres automatisk, hvis du ændrer værdierne i regnearket.

Hvis du opretter et plot ved hjælp af et regneark og derefter åbner et nyt regneark, ses dine foregående plottedata i Plot Setup (Plotopsætning) som listevariable i stedet for områdereferencer. Formålet med dette er, at det nye regneark ikke skal overskrive de tidligere plottedefinitioner.

#### Definition af et plot

- 1. Tryk på  $\boxed{F2}$  1: Plot Setup (1: Opsætning af plot).
- 2. Marker det plotnummer, du vil definere, og tryk på F1.
- 3. Angiv gyldige indstillinger for de aktive punkter i dialogboksen Define Plot. Du kan angive et område eller en liste i felterne xRange (X-område), yRange (Yområde), Frequency (Frekvens) og Category (Kategori).

## 4. Tryk på **ENTER**.

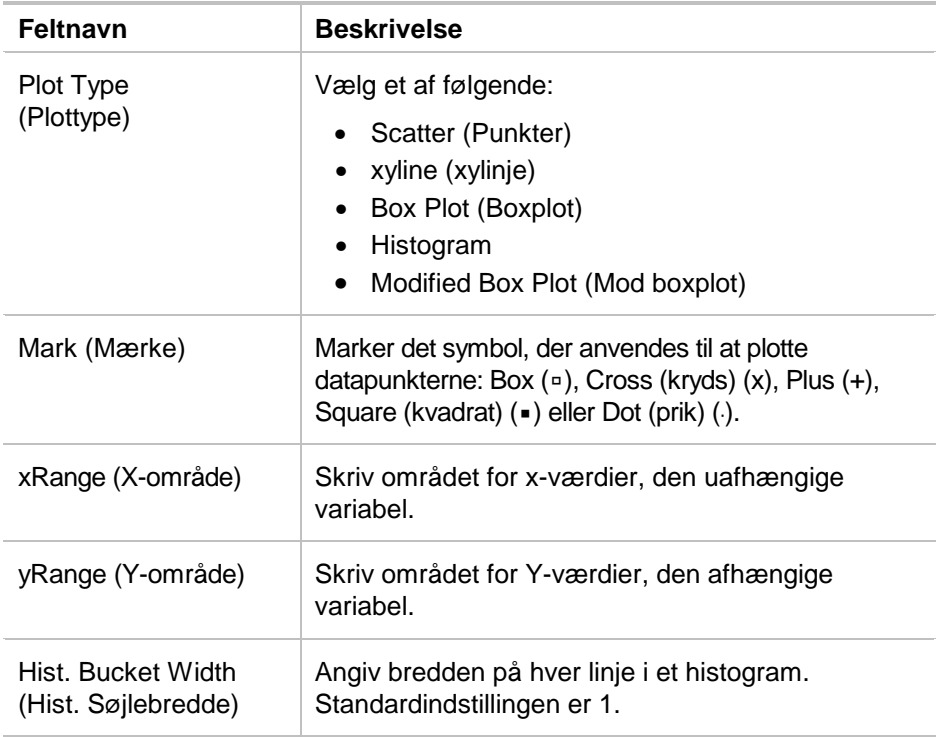

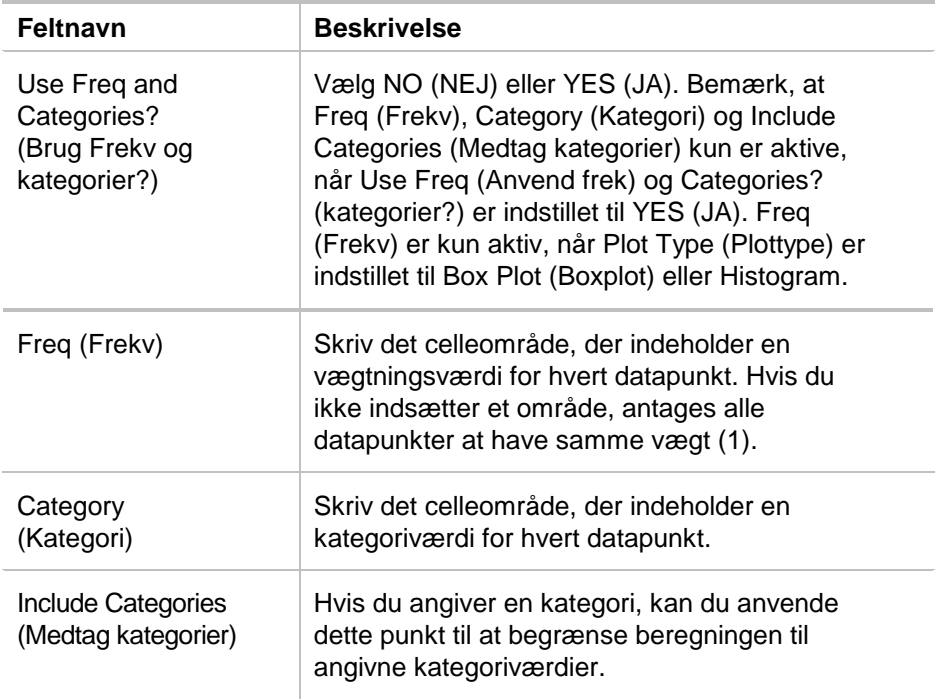

#### Graphing a plot (Tegning af et plot)

Du kan tegne ethvert defineret plot ved at vælge plottet og trykke på [F5] eller ved at vælge Graph App på maskinen.

#### Markering eller afmarkering af et plot

Marker plottet i Plot Setup (Opsætning af plot), og tryk på  $\mathbb{F}$ for skiftevis at markere eller afmarkere det. Afmarker plottet, hvis det ikke skal tegnes.

#### Kopiering af en definition på et plot

- 1. Marker plottet i Plot Setup (Opsætning af plot), og tryk på F<sub>2</sub>.
- 2. Tryk på  $\odot$  og marker det plotnummer, du vil sætte indholdet ind i. Dette er målplotttet.
- 3. Tryk på **ENTER**.

## Rydning af en definition på et plot

Fremhæv plottet i Plot Setup (Opsætning af plot), og tryk på [F3].

## Slå plot og funktioner fra

- " **2:PlotsOff (2:Slå plots fra)** slår alle stat plots og regneark fra.
- **F2 3: FnOff** slår alle funktionsgrafer fra.

## Anvendelse af statistik

**Advarsel** Hvis du arbejder med delt skærmbillede og beregner statistik med CellSheet™ App og derefter skifter skærmbillede for at beregne en statistikopgave med en variabel ve hjælp af Data/Matrix Editor (Data/Matrix-editoren), kan der opstå en intern fejl. En intern fejl betyder, at du skal nulstille regnemaskinen. Denne fejl kan undgås i Data/Matrix Error ved at skifte beregningstype fra OneVar (EnVar) til TwoVar (ToVar) og derefter tilbage til OneVar (EnVar).

Alle tilgængelige statistiske beregninger i Data/Matrix Editor (Data/Matrix-editor) er også tilgængelige i CellSheet App. Du kan også anvende de statistiske variable, der er gemt som systemvariable.

- 1. Marker et celleområde til analyse.
- 2. Tryk på 2nd [F7] (TI-89) eller F7 1: **Calculate (1: Beregn)**.
- 3. Medtag alle nødvendige oplysninger til den type statistisk analyse, du ønsker. Rediger områderne for x- og y-værdierne, hyppigheds- og kategoridata efter behov.
- 4. Tryk på **ENTER**.

[2nd] [F7] (TI-89) eller [F7] 2: **Show Stat (2: Vis stat)** viser den statistik, der lige er oprettet.

2 ‰ (TI-89) eller ‰ **3:Variables (3:Variable)** indsætter værdier for en bestemt statistisk variabel i den markerede celle.

**Bemærk** Da CellSheet™ App deler statistiske variable med andre applikationer, frarådes det at anvende dem i formler. Hvis du vil gemme en bestemt statistisk variabel, vil det være et bedre valg at sætte den ind i en celle, der ikke indeholder en formel.

# Sortering af data

Du kan sortere datakolonner, hvis celler indeholder tal eller tekst. Hvis nogen celle i det område, der skal sorteres, indeholder formler, kan området ikke sorteres. Du kan [eksportere](#page-36-0) et område med formler som en liste eller matrix, derefter [importere](#page-36-0) de data, der nu ikke indeholder formler, og derefter sortere det importerede område.

#### Sortering af data i en kolonne eller række

- 1. Vælg det celleområde, der skal sorteres.
- 2. Tryk på … **7:Sort (7:Sorter)** og vælg rækkefølge som **1:Ascending (1:Voks)** eller **2:Descending (2:Aft)**.
- 3. Tryk på [ENTER].

### Sortering efter nøglekolonne

Nogle gange indeholder kolonner langs række relaterede oplysninger, for eksempel en elevs fornavn, efternavn og testpoint. I sådanne tilfælde ville sortering af blot en enkelt kolonne ødelægge overensstemmelsen mellem kolonnerne. Du kan sortere efter nøglekolonne for at bevare overensstemmelsen. Alle kolonner skal have samme længde.

#### Eksempel

Sorter et karakterark på efternavn.

1. Indtast oplysningerne som vist.

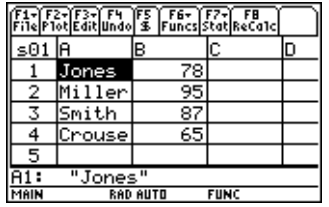

- 2. Vælg hele celleområde (A1:B4).
- 3. Tryk på **F3** 7:Sort (7:Sorter).
- 4. VedOrder (Rækkefølge) vælges **3:Asc by Key (3:Stig./ngl.)**.
- 5. Vælg A ved Key Col (Nøglekol). Tryk på **ENTER** ENTER.

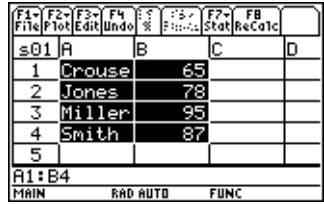

# Formatering

Formateringsdata bevares, når CellSheet™ App lukkes.

#### Formatering af et helt regneark

Du kan formatere hele regnearket ved at trykke på [F1] 9: **Format (9:Formater)** og derefter ændre følgende indstillinger i dialogboksen FORMATS. Ændringerne gælder kun for det aktuelle regneark.

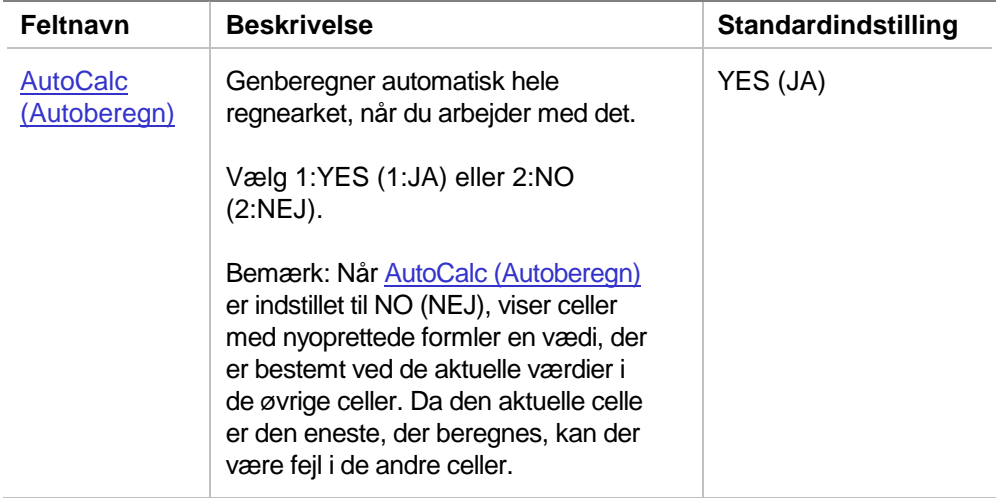

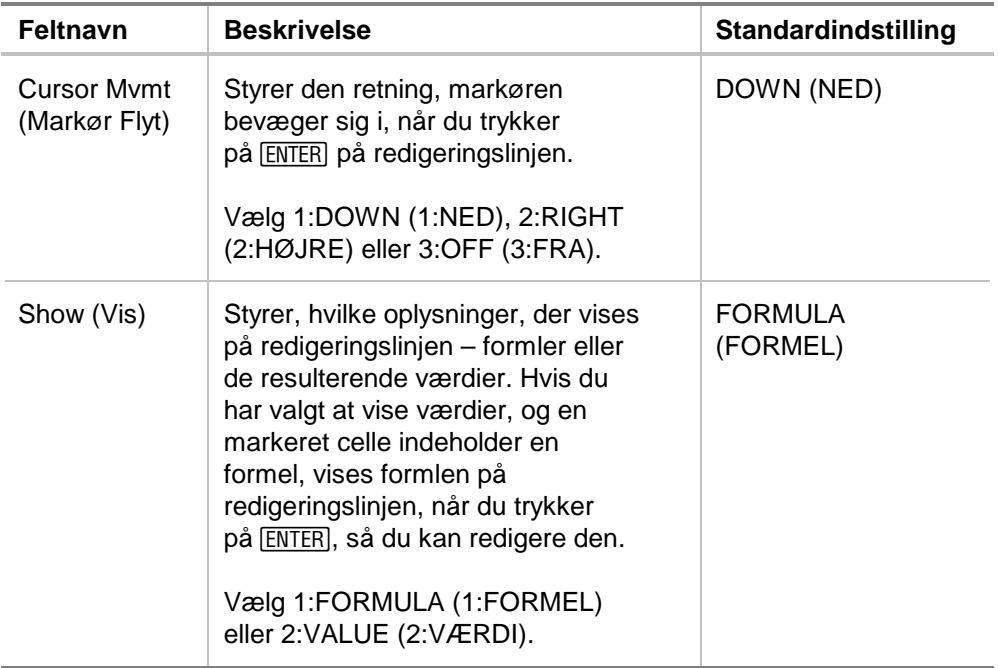

#### Formatering af en kolonne

Formatering af markerede kolonner ændrer dataenes udseende. Tryk på F3 8: Column Format (8: Kolonneformat), og rediger derefter følgende indstillinger i dialogboksen COLUMN FORMAT (KOLONNEFORMAT). Ændringerne gælder kun for det aktuelle regneark.

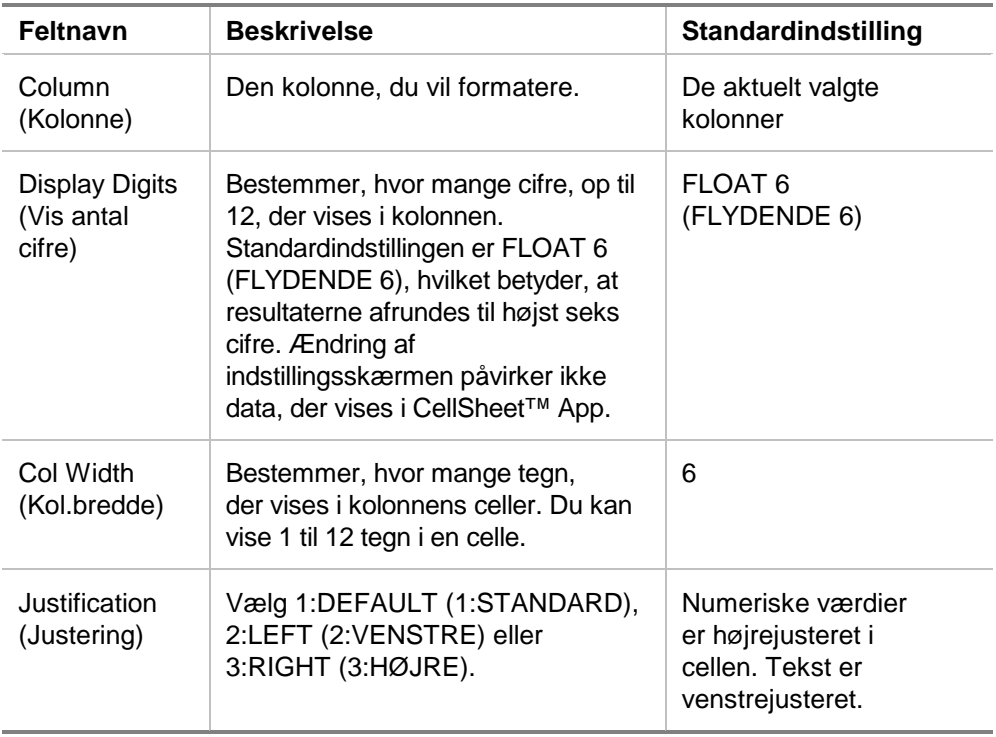

## Tomme celler

Hvis en formel refererer direkte til en tom celle, behandles cellen som et 0 (nul). Hvis A1 for eksempel er tom, og A2 indeholder formlen =A1x2, beregnes A2 som 0 (nul). Hvis et celleområde indeholder en tom celle, ignoreres den tomme celle i beregningerne.

Eksempel

- 1. Lad celle A1 være tom. Indtast 3 i A2 og 1 i A3.
- 2. Indtast =middel(A1:A3) i A4. A4 beregnes til 2.

# Arkivering af regneark

Du kan ikke ændre celleindtastninger eller formatindstillinger i et arkiveret regneark.

- 1. Afslut CellSheet™ App.
- 2. Tryk på 2nd [VAR-LINK], og vælg det regneark, der skal arkiveres.
- 3. Tryk på **F1** 8: Archive Variable (8: Arkiver variabel).
- **Bemærk** Arkiverede og låste regneark kan kun åbnes til visning. Kun regneark, der ikke er arkiveret/låst, kan åbnes til læsning.

# Tastaturgenveje

Tryk på  $F1$  **B:Help (B:Hjælp)** for at få hjælpeskærmbilledet, der viser tastaturgenveje til navigation, markering og redigering.

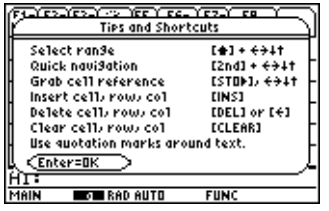

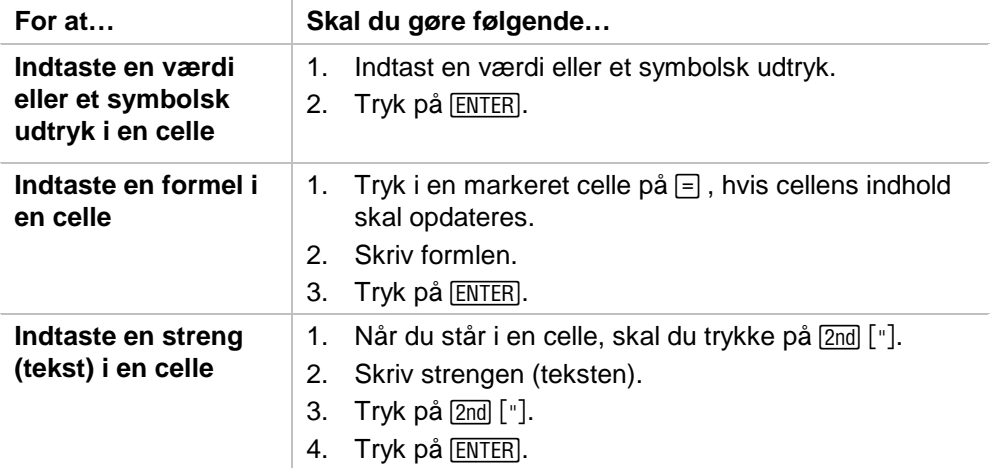

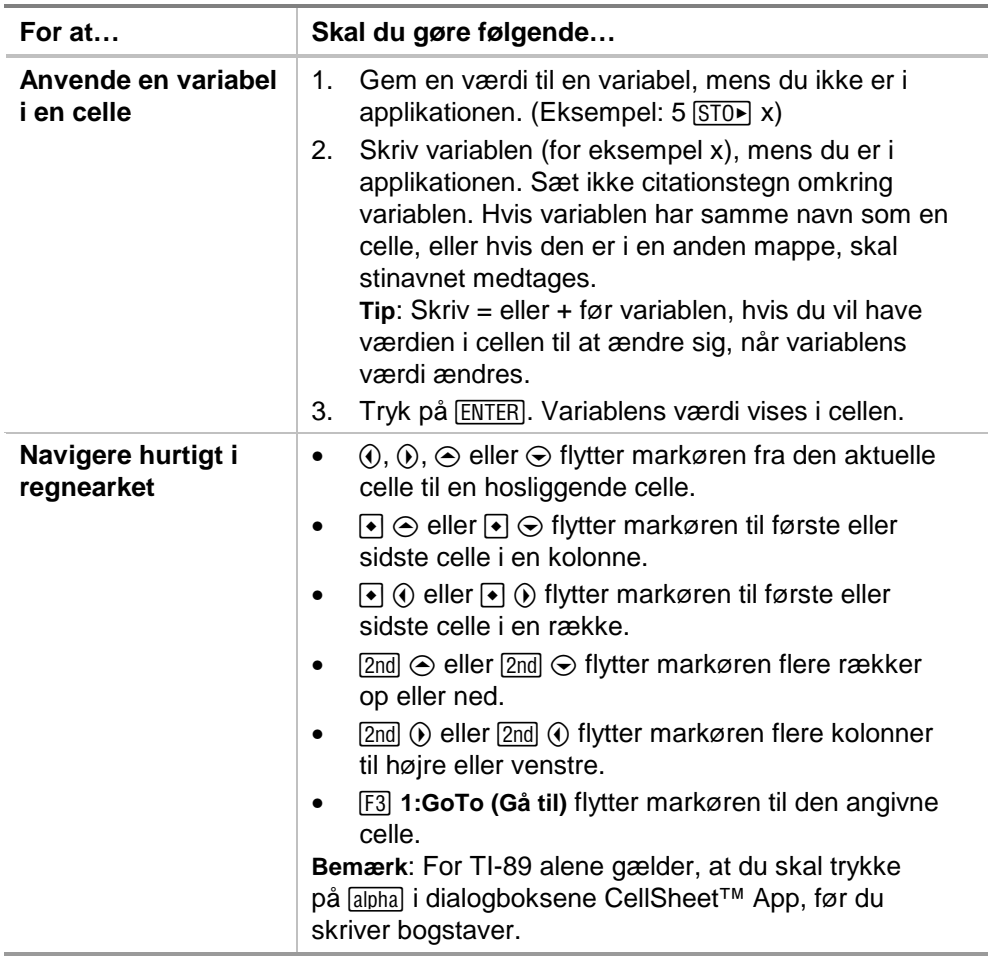

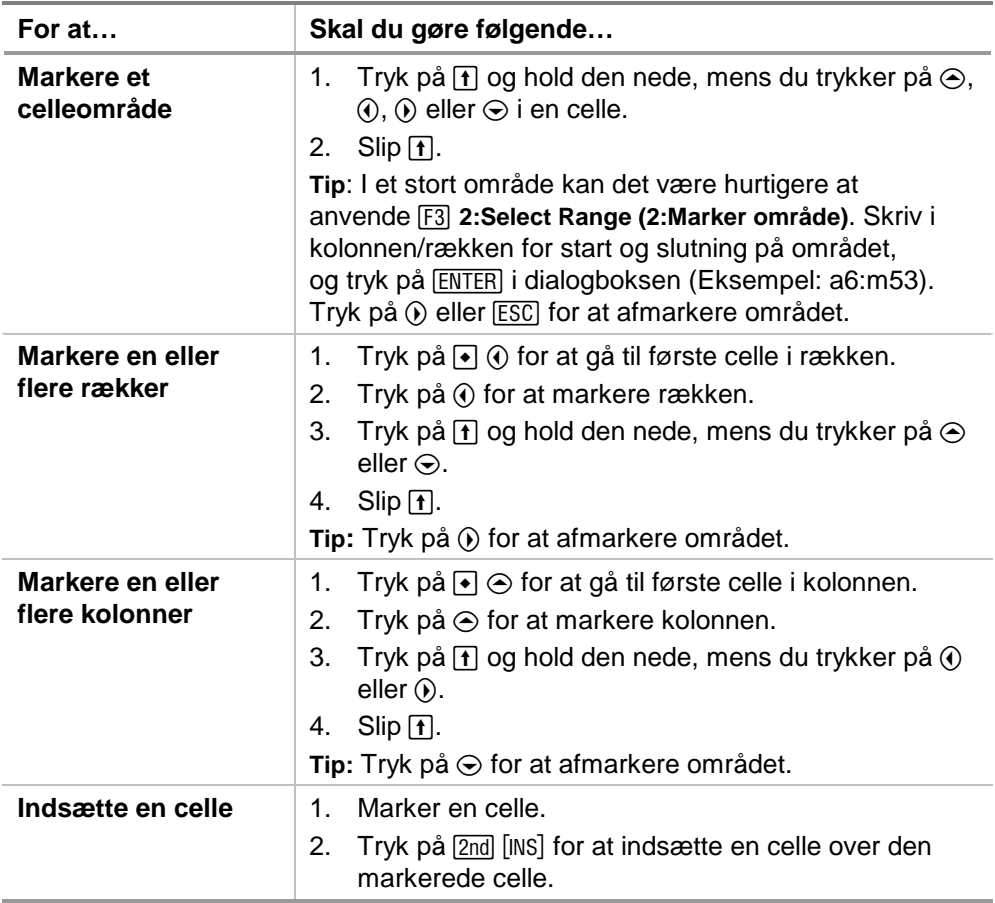

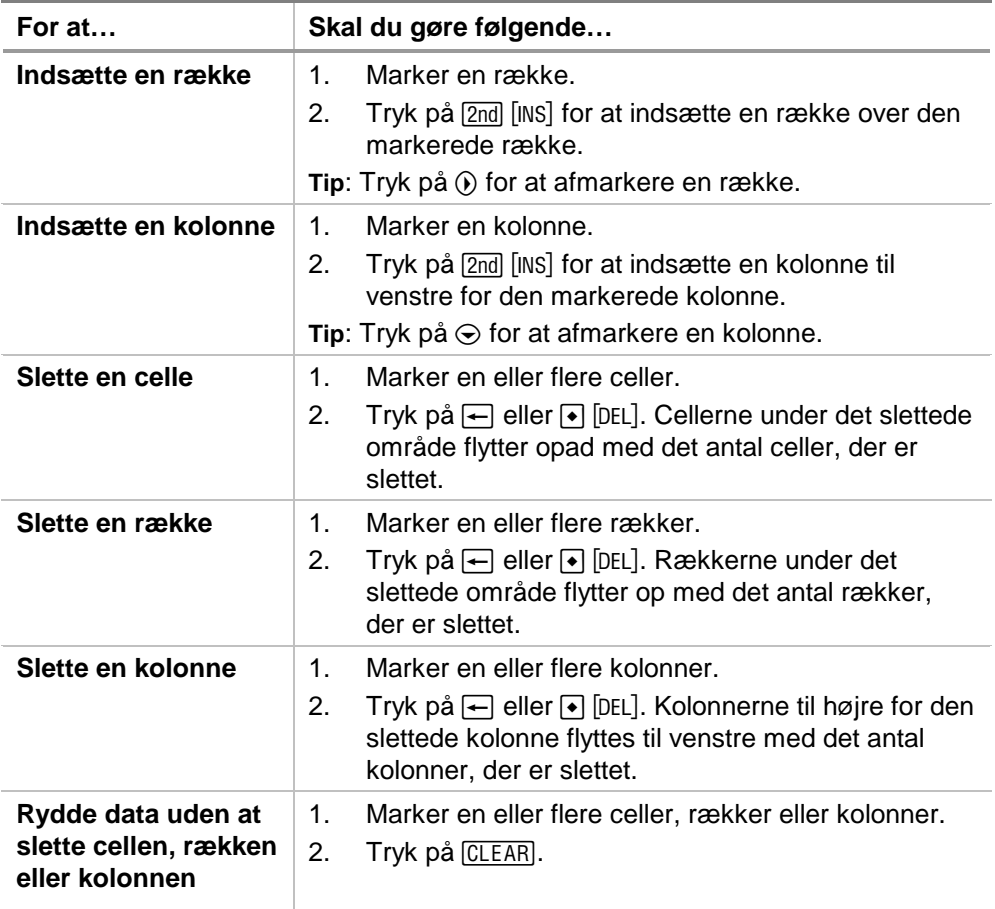

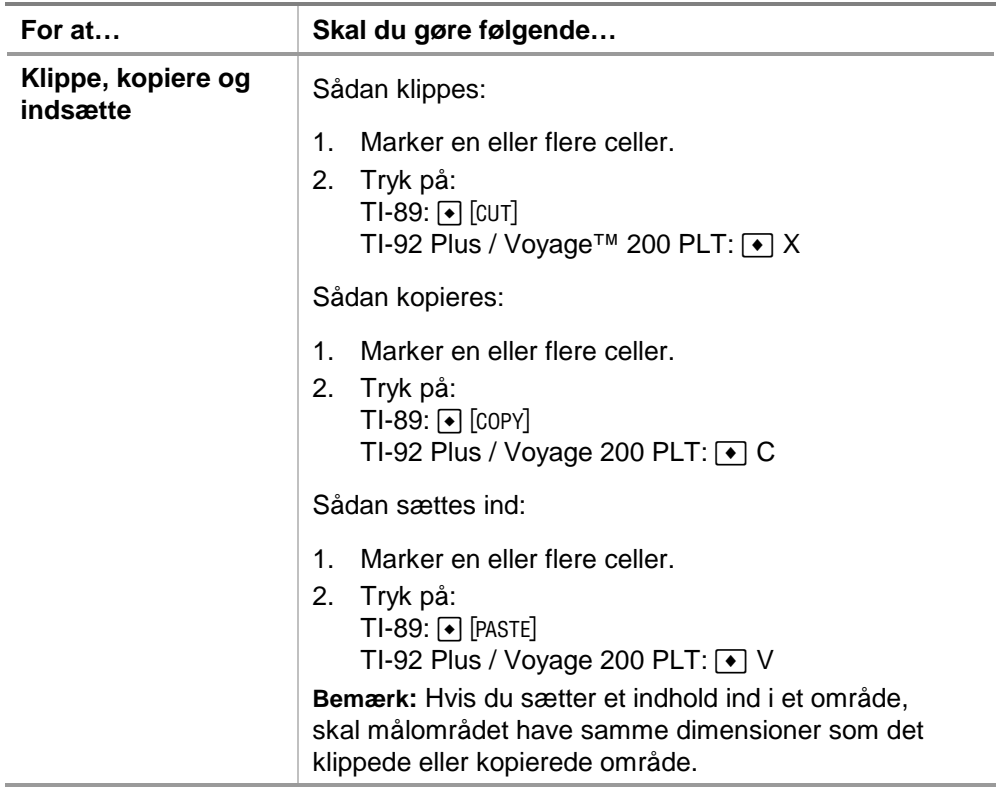

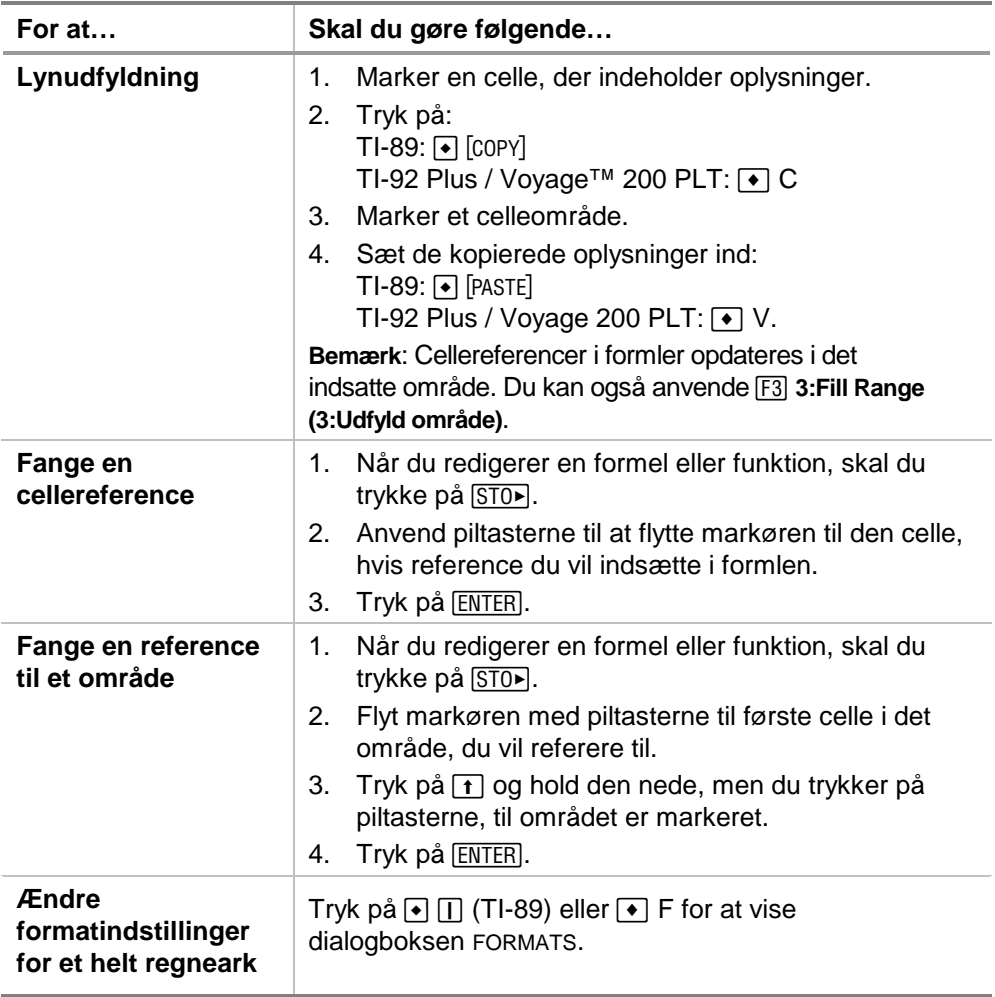

# Eksempel — Betalt rente og afdrag

Margaret har brugt sit kreditkort til at købe en vare til 1500 . Varehuset kræver 1,5 procent rente, der tilskrives månedligt. Den mindste månedlige ydelse er 3 procent af saldoen. Hvis Margaret betaler den mindste månedlige ydelse, hvor meget rente og hvor meget afdrag på gælden vil hun så have betalt på seks måneder?

- ► [Start](#page-79-0) the CellSheet™ App og skift kolonneindstillinger for at vise pengeindtastningerne.
	- 1. [Marker](#page-6-0) kolonne A, B og C.
	- 2. Tryk på <sup>[73]</sup> 8: Column Format (8: Kolonneformat). Vælg **FIX 2 (FAST 2)** for displayets cifre, og skift kolonnebredden til 7.
- **B** Indtast følgende kolonneoverskrifter:
	- $G = qæld$
	- R = påløbne renter
	- PY = mindste månedlige ydelse
		- 1. Med markøren i A1, indtastes oversigten til kolonnen med gælden, G  $(2nd | "] P [2nd | "]).$
		- 2. Flyt markøren til celle B1, og indtast kolonneoverskriften Påløbne renter, R  $(2nd | "]$   $[$   $2nd | "]$ ).
		- 3. Flyt markøren til celle C1, og indtast kolonneoverskriften til mindste månedlige betaling, PY  $(2nd)$  ["] PY  $[2nd]$  ["]). Regnearket skal se således ud:

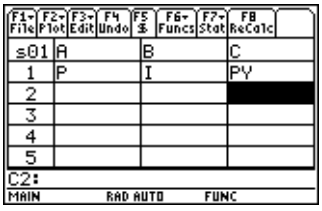

- ▶ Indtast startdataene til regnearket i celle A2, B2 og C2:
	- $G = 1500.$
	- $R = 0.015 \times G$
	- $PY = 0.03 \times G$ 
		- 1. Flyt markøren til celle A2, og indsæt 1500. (**1500.**Í)
		- 2. Flyt markøren til celle B2, og indtast derefter renteformlen som =A2 $\boxtimes$ .015 (Anvend gange-tasten, ikke et x).
		- 3. Flyt markøren til celle C2, og indtast betalingsformlen som =  $A2 \times 03$ . Regnearket skal se således ud:

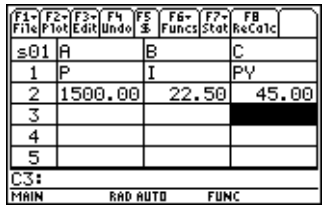

- ▶ Ved starten på hver måned beregnes den nye restgæld med formlen  $P_2 = P_1 - (PY - I)$ . Påløbne renter og den mindste månedlige betaling, der beregnes nøjagtigt som de var i den første måned.
	- 1. Flyt markøren til celle A3, og indtast formlen for den nye gældspost som =A2–(C2–B2).
	- 2. Kopier formlerne fra B2:C2 til B3:C3 [ved at markere](#page-6-0)  [B2:C2](#page-6-0) og trykke på  $\rightarrow$  [COPY] (TI-89) eller  $\rightarrow$  C.
	- 3. Marker B3, og tryk derefter på  $\rightarrow$  [PASTE] (TI-89) eller  $\rightarrow$  V for at sætte formlen ind fra dette celleområde. Regnearket skal se således ud:

Bemærk, at den relative reference til A2 automatisk ændres til A3.

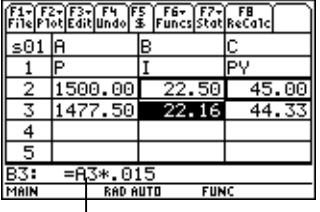

- ▶ Dataene for de resterende fire måneder fås ved at kopiere formlerne i A3:C3 til række 4 til og med 7.
	- 1. Marker A3:C3, og tryk på  $\bullet$  [COPY] (TI-89) eller  $\bullet$  C for at kopiere formlerne fra A3:C3.
	- 2. Flyt markøren til celle A4, og tryk derefter på [PASTE] (TI-89) eller  $\rightarrow$  V for at sætte formlerne ind i A4:C4.
	- 3. Sæt formlerne ind i A5:C5, A6:C6 og A7:C7. Regnearket skal se således ud:

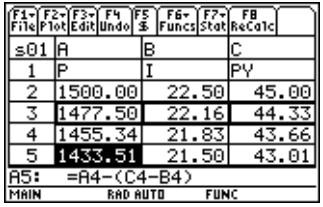

<sup>8</sup> Find den restgæld, der skal betales efter seks ydelser.

Flyt markøren til celle A7, kopier formlen, og sæt den ind i celle A8. Regnearket skal se således ud:

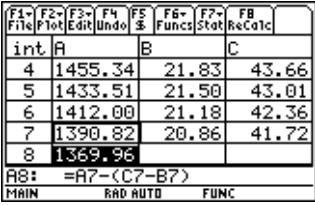

▶ Beregn med følgende formler, hvor meget rente og afdrag, Margaret vil have betalt efter seks måneder.

 Det samlede afdrag = 1500–A8. Den samlede betalte rente = summen af B2 til og med B7 (**=sum(B2:B7)**). Den samlede ydelse = summen af C2 til og med C7 (**=sum(C2:C7)**).

- 1. Flyt markøren til celle A9, og indtast formlen for den nye gældspost som **=A2–A8**.
- 2. Flyt markøren til B9, og tryk på  $\equiv$ .
- 3. Tryk på  $\boxed{2nd}$  [F6] (TI-89) eller [F6] **5:sum(**.
- 4. Sæt B2:B7 på redigeringslinjen ved at trykke på  $STO$ , markere B2:B7 og trykke på  $[ENTER]$ . Tryk på  $[$ ] for at færdiggøre formlen, og tryk derefter på [ENTER].

5. Flyt markøren til celle B9, kopier formlen, og sæt den ind i celle C9. Regnearket skal se således ud:

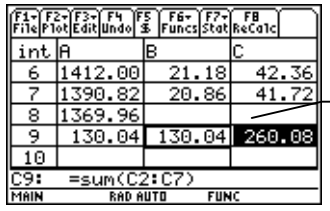

Efter 6 måneder vil Margaret have betalt 260,08, bestående af 130,04 i renter og 130,04 i afdrag. Hun skylder derefter 1369,96

For at se, hvor mange måneder det vil tage Margaret at tilbagebetale keditkortselskabet fuldstændigt skal du kopiere og sætte A7:C7 ind ned ad rækkerne, til beløbet i kolonne A bliver nul.

## Eksempel — Lineær regression

En undersøgelse af forholdet mellem alderen (i år) og gennemsnitshøjden (i centimeter) hos børn.

Alderen gives med listen {1, 3, 5, 7, 9, 11, 13}.

Middelhøjden gives med listen {75, 92, 108, 121, 130, 142, 155}.

- ▶ [Start](#page-79-0) CellSheet™ App. Opsæt derefter kolonneoverskrifterne og indsæt dataene.
	- 1. [Indtast kolonneoverskrifterne](#page-15-0) **ALDER** og **HOEJDE** i celle A1 og B1.
	- 2. Flyt markøren til celle A2.
	- 3. [Anvend sekvensindstillingen](#page-34-0) (F3) 4: Sequence (4: Sekvens)) til at indtaste listen med aldre i celle A2 til og med A8. Dialogboksen Sequence (Sekvens) skal se sådan ud:

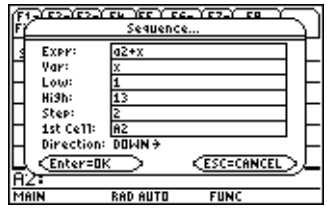

4. [Indtast højderne](#page-14-0) i celle B2 til og med B8. Regnearket skal se således ud:

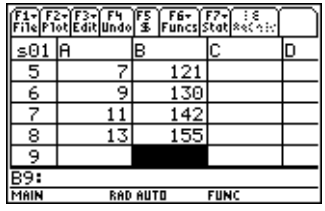

- ▶ Plot data, og bestem den lineære regressions korrelation.
	- 1. Marker området A2:B8.
	- 2. Vælg  $F2$  1: Plot Setup (1: Opsætning af plot).
	- 3. **Plot 1** skal være fremhævet i skærmbilledet Plot Setup (Opsætning af plot). Tryk på  $F1$ .
	- 4. Vælg **Scatter (Punkter)** som Plot Type (plottype).
	- 5. Tryk på D, og vælg den type **Mark (Mærke)** du ønsker.
	- 6. xRange (X-området) er A2:A8, og yRange (Y-området) er B2:B8. Tryk på [ENTER] [ENTER].

7. Tryk i skærmbilledet Plot Setup (Opsætning af plot) på [F5] for at vise grafen. Følgende graf vises. (Denne graf anvender boxmærke.)

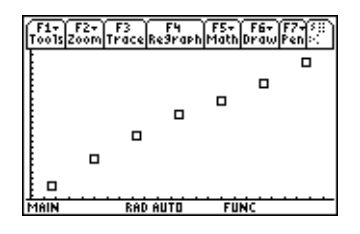

- 8. Tryk på  $[2nd]$   $[4]$  for at vende tilbage til regnearket.
- 9. Tryk på  $\lbrack 2\mathsf{nd} \rbrack$  [F7] (TI-89) eller [F7] **1:Calculate (1:Beregn)**.
- 10. Vælg **5:LinReg** som beregningstype.
- 11. Tryk på [ENTER]. En korrelation på 995588 viser, at dataene passer fint til en lineær regression.

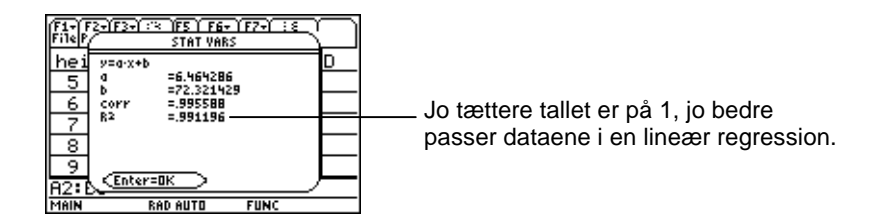

## Eksempel — Største areal

Gårdmand Brun har materialer til 60 meter (m) hegn. Hvad er det største anslåede rektangulære græsningsareal, han kan omhegne?

- ▶ [Start C](#page-79-0)ellSheet™ App. Indtast derefter 60 m (hegnets længde) i celle A1.
	- 1. Skriv 60 på indtastningslinjen.
	- 2. Tryk på 2nd [UNITS] (TI-89) eller [UNITS] og vælg m til længde.
	- 3. Tryk på [ENTER].
- Indtast målingerne til den ene side (L1) af indhegningen ved hjælp af [indstillingen sekvens](#page-34-0). Antag, at målingerne begynder ved 5 m og går op til 30 m i trin på 5 m.
	- 1. Marker celle A2 og tryk på F3 4: Sequence (4: Sekvens).
	- 2. I dialogboksen indtastes  $x \times y$  ved Expr (Udtr). Tryk derefter på 2nd [UNITS] (TI-89) eller  $\rightarrow$  [UNITS] og vælg m til længden.
- 3. Indtast følgende:
	- x for Var
	- 5 for Low (Nedre)
	- 30 for High (Øvre)
	- 5 for Step (Trin)
	- A2 som 1st Cell (1. celle)
	- Retningen skal være DOWN (NED).
- 4. Tryk på [ENTER]. Regnearket skal se således ud:

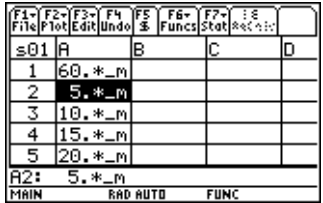

- ▶ Indtast målene på indhegningens anden side (L2).  $L2=60/2-L1$ .
	- 1. Indtast =  $($a$1$ :  $2$   $a2$  i celle B2 som formlen på længden.
- **Tip** \$a\$1 betyder, at denne cellereference ikke ændres, uanset hvor den befinder sig i regnearket. Det er en absolut reference. Tryk på F5 for at skrive \$-tegnet. Den relative reference til celle A2 skal opdatere sig i takt med at den kopieres ned, for at at bestemme længden på den anden side
	- 2. Marker celle B2 og tryk på  $\bullet$  [COPY] (TI-89) eller  $\bullet$  C for at kopiere formlen
	- 3. Marker B3:B7, og tryk derefter på  $\rightarrow$  [PASTE] (TI-89) eller  $\blacktriangleright$  V for at sætte formlen ind i området. Regnearket skal se således ud:

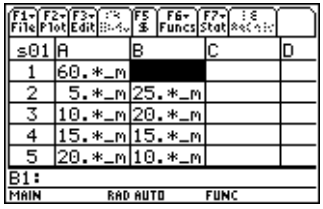

- ▶ Bestem de mulige arealer, der kan indhegnes med hegnsmaterialet.
	- 1. Indtast = A2  $\boxtimes$  B2 i celle C2.
	- 2. Kopier celle C2, og sæt den ind i C3:C7. Regnearket skal se således ud:

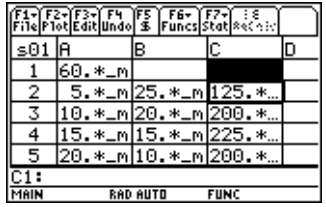

Bemærk, at det største areal for de længder, vi bestemte (225 m2), optræder, når arealets længde er lig med bredden. Det største areal, der kan indhegnes, vil have facon som et kvadrat. Hvad sker, hvis du ændrer celle A1 til 45 m? Hvad sker, hvis du vælger en anden værdi som trininterval i sekvensen?
# <span id="page-72-0"></span>Fejl, fejlmeddelelser og begrænsninger

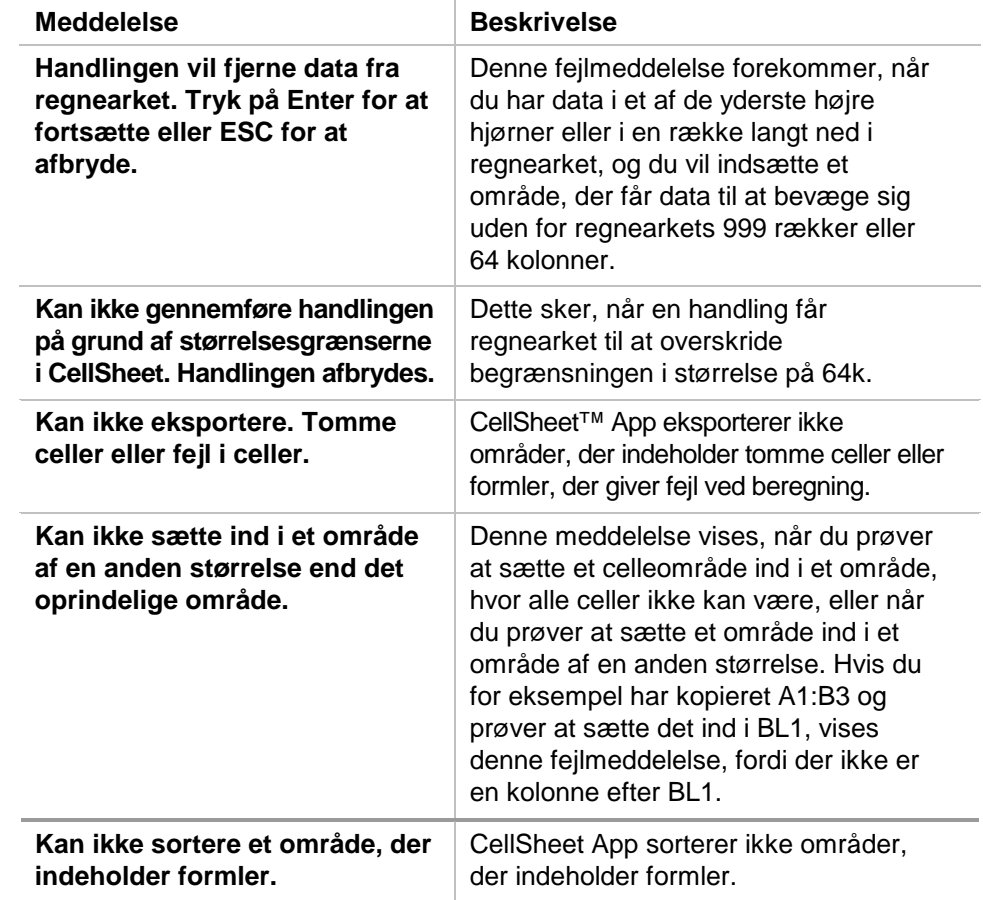

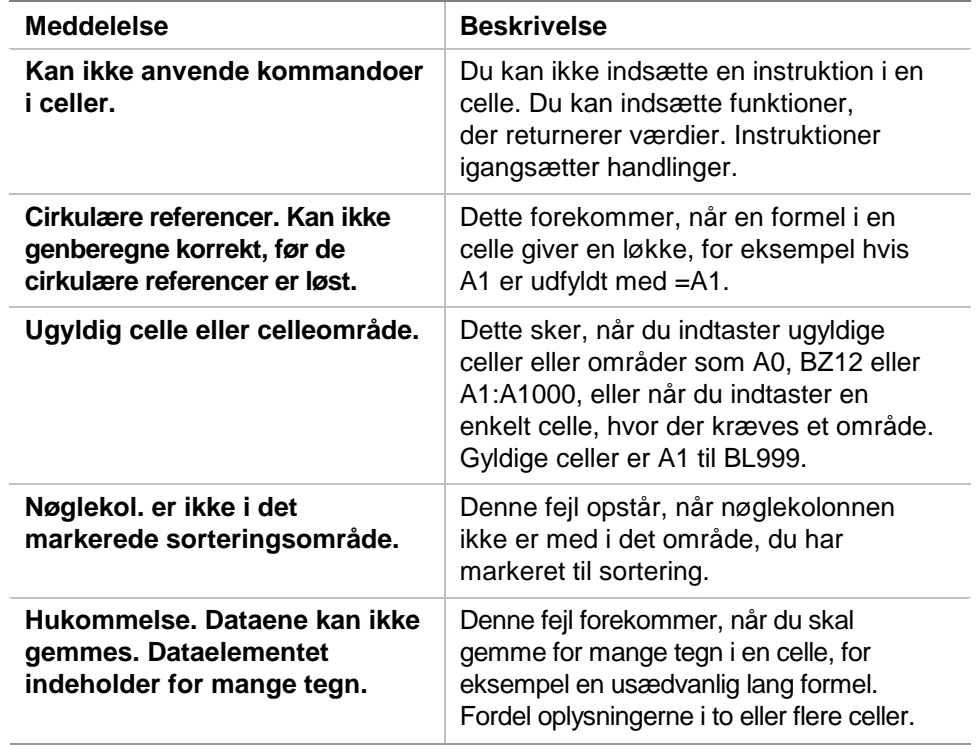

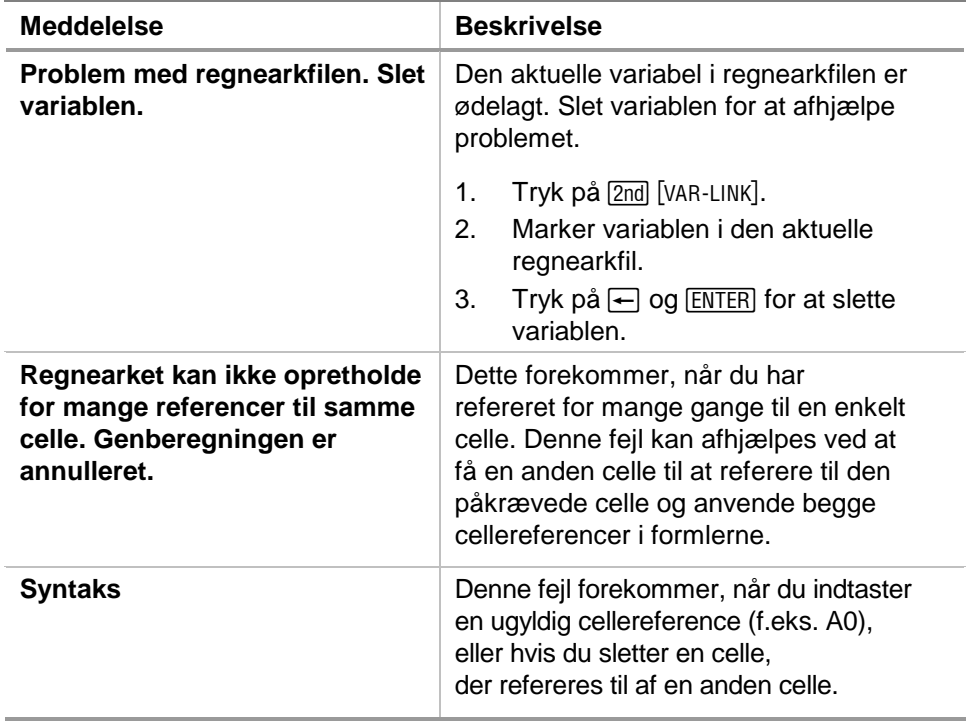

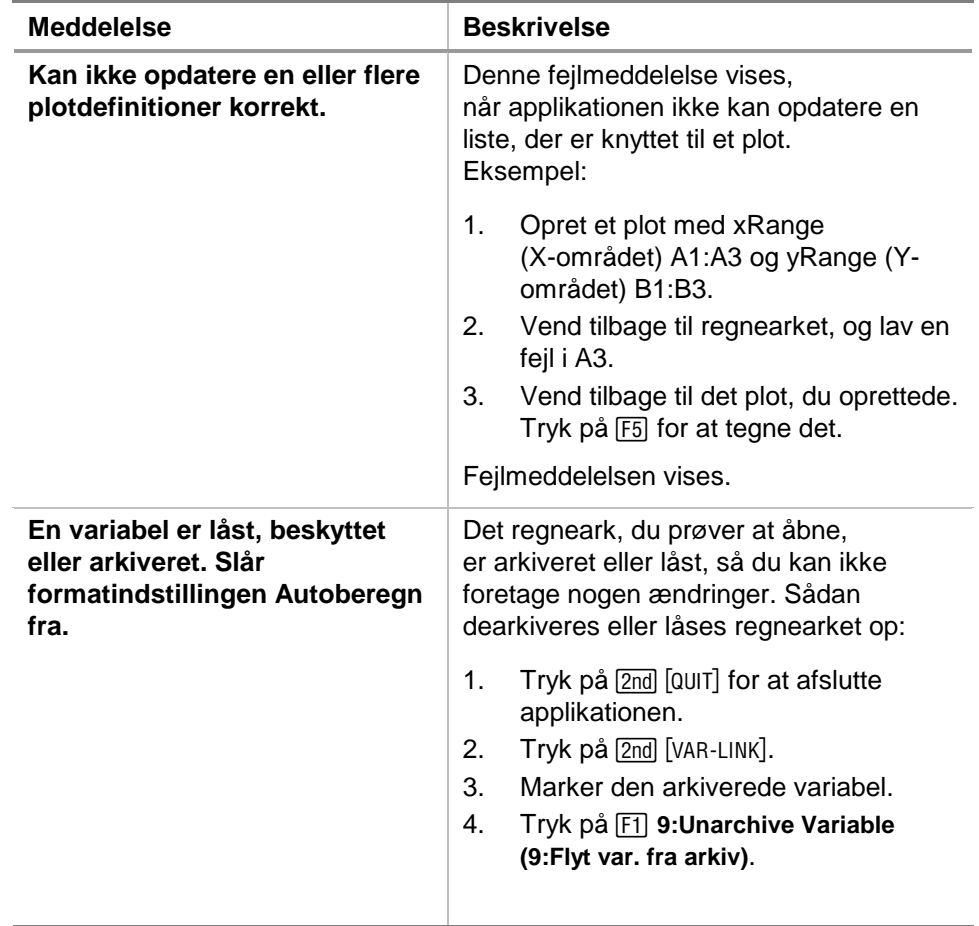

# <span id="page-76-0"></span>Menuoversigt til CellSheet™ App

### **F1 File (Fil)**

1:Open (Åbn) 2:Save Sheet As (Gem ark som) 3:New (Nyt) 4:Cut (Klip) 5:Copy (Klip) 6:Paste (Sæt ind) 7:(Ingen tilgængelig indstilling) 8:Clear Sheet (Ryd regneark) 9:Format (Formater) A:About (Om) B:Help (Hjælp)

#### **F2 Plot**

1:Plot Setup (Opsætning af plot) 2:PlotsOff (Plots fra) 3:FnOn (Funktion til)

## **F3 Edit (Red)**

1:GoTo (Gå til) 2:Select Range (Marker område) 3:Fill Range (Udfyld område) 4:Sequence (Sekvens) 5:Import (Importer) 6:Export (Eksporter) 7:Sort (Sorter) 8:Column Format (Kolonneformat) 9:Show Pretty Print (Vis Pretty Print)

## **F4 Undo (Ftr)**

(ingen menupunkter)

## **F5 \$**

(ingen menupunkter)

### **F7 Stat**

1:Calculate (Beregn) 2:Show Stats (Vis stat) 3: Variables (Variable) ▶ (afhænger af den statistiske analysetype)

## **F6 Funcs (Fn)**

1:cellIIf( (cellHvis() 2:count( (tæl() 3:mean( (middel() 4:rand( 5:sum(

# **F8 ReCalc (Gbr)**

(ingen menupunkter)

# <span id="page-78-0"></span>Installation af CellSheet™ App

Detaljerede instruktioner til installation af Flash -applikationen fås på [education.ti.com/guides.](http://education.ti.com/guides)

Du skal bruge:

- En TI-89 / TI-92 Plus / Voyage™ 200 PLT med det nyeste Advanced Mathematics Software Operating System. Download en gratis kopi fra [education.ti.com/softwareupdates.](http://education.ti.com/softwareupdates)
- En computer, der enten anvender Microsoft<sup>ë</sup> Windows<sup>ë</sup> eller Apple<sup>®</sup> Macintosh<sup>®</sup> operativsystem.
- En TI-GRAPH LINK™ computer-til -regnemaskinekabel, der kan købes i TI's Online-butik på [education.ti.com/buy](http://education.ti.com/global/buy.html).
- Enten TI Connect™-software eller TI-GRAPH LINK opkoblingssoftware til TI-89 / TI-92 Plus. Download en gratis kopi fra [education.ti.com/softwareupdates.](http://education.ti.com/softwareupdates)

# <span id="page-79-0"></span>Start og afslutning af applikationen

Instruktionerne i denne vejledning gælder kun denne Flashapplikation. Du kan få hjælp til anvendelse TI-89 / TI-92 Plus / Voyage™ 200 PLT i den omfattende vejledning på [education.ti.com/guides.](http://education.ti.com/guides)

- 1. Tryk på [APPS] og vælg **CellSheet**.
- 2. Vælg regnearktype i menuen.
	- **Current (Aktuel)** vender tilbage til det seneste regneark fra sidste gang, du forlod CellSheet™ App.
	- **Open (Åbn)** kan du vælge et eksisterende regneark.
	- **New (Nyt)** oprettes et nyt regneark. Vælg en mappe, hvor regnearket skal gemmes. Du kan acceptere regnearkets standardnavn eller overskrive det. Navne skal bestå af højst otte tegn.

## Afslutning af CellSheet App

Tryk på 2nd [QUIT] i et hvilket som helst skærmbillede.

# <span id="page-80-0"></span>Sletning af en applikation

Sletning af en -applikation fjerner den fra regemaskinen og giver mere plads til andre applikationer. Før du sletter en applikation, skal du overveje at gemme den på en computer til senere geninstallation.

- 1. [Afslut](#page-79-0) applikationen.
- 2. Tryk på 2nd [VAR-LINK] for at vise skærmbilledet VAR-LINK [ALL].
- 3. Tryk på  $[2nd]$  [F7] (TI-89) eller  $[FT]$  for at vise listen med installerede applikationer.
- 4. Marker den applikation, du vil slette.
- 5. Tryk på **F1** 1: Delete (1: Slet). Dialogboksen VAR-LINK til bekræftelse af sletningen vises.
- 6. Tryk på [ENTER] for at slette applikationen.

# <span id="page-81-0"></span>Oplysninger om Texas Instruments (TI) support og service

## Generelle oplysninger fås på

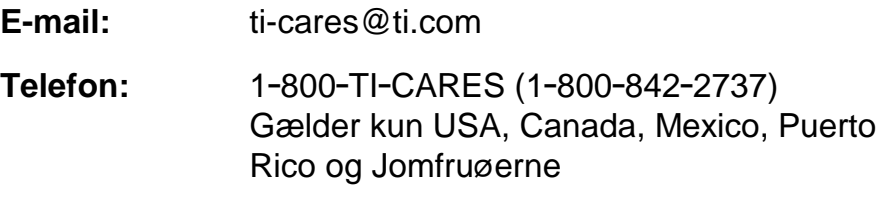

**Hjemmeside:** [education.ti.com](http://education.ti.com/)

## Tekniske spørgsmål fås på

**Telefon:** 1-972-917-8324

### Produkt (hardware) service:

**Kunder i USA, Canada, Mexico, Puerto Rico og på Jomfruøerne:** Kontakt altid TI Kundeservice, før du returnerer et produkt til service.

**Alle andre kunder:** Se den folder der er vedlagt produktet (hardwaren) eller kontakt den lokale TI-forhandler/distributør.

# <span id="page-82-0"></span>Slutbrugerlicensaftale

#### **Regnemaskiner**

**VIGTIGT – Læs denne aftale ("Aftale") grundigt igennem, inden softwareprogram(mer) og/eller beregningsprogram(mer) installeres. Softwareprogram(mer) og/eller beregningsprogram(mer), samt evt. medfølgende dokumentation (herefter under ét omtalt som 'Programmet') sælges ikke, men kan anvendes på licens udstedt af Texas Instruments Incorporated (TI) og/eller eventuelt andre licensgivere (herefter omtalt som Licensgiver). Når De installerer eller på anden måde bruger Programmet, indvilger De i at overholde vilkårene i denne licensaftale. Hvis Programmet er leveret på diskette(r) eller CD, og De ikke kan acceptere vilkårene i denne licensaftale: Returner pakken med hele indholdet til forhandleren, der fuldt ud vil refundere den eventuelt betalte licensafgift. Hvis Programmet er leveret via Internet, og De ikke kan acceptere vilkårene i denne licensaftale: Undlad at installere programmet og kontakt TI for nærmere vejledning vedrørende tilbagebetaling af evt. betalt licensafgift.** 

Nærmere oplysninger om den givne licens afhænger af den betalte licensafgift og fremgår af det følgende. I det følgende består en virksomhed ("Virksomhed") af ét samlet fysisk område i en uddannelsesinstitution, akkrediteret af et organ, der anerkendes af USA's undervisningsministerium eller undervisningsstyrelse, eller af tilsvarende organer i andre lande. Alle øvrige vilkår i Aftalen gælder, uanset den tildelte licens.

#### **ENKELTBRUGERLICENS**

Hvis De har betalt licensafgift for en enkeltbrugerlicens, tildeler Licensgiver Dem en personlig, ikke-eksklusiv, uoverdragelig licens til at installere og bruge programmet på en enkelt computer og regnemaskine. De må fremstille én sikkerhedskopi af Programmet til backup- og arkivformål. De samtykker i at gengive alle meddelelser om ophavsret og produktbeskyttelse, der vises i Programmet og programmedierne. Med mindre andet udtrykkelig fremgår af dokumentationen, må denne ikke kopieres.

#### **FLERBRUGERLICENS TIL SKOLE OG UNDERVISNINGSBRUG**

Hvis De har betalt licensafgift for en flerbrugerlicens til skole- og undervisningsbrug, tildeler Licensgiver Dem en ikkeeksklusiv, uoverdragelig licens til at installere og bruge programmet på det antal computere og regnemaskiner, der er angivet for den betalte licens. De må fremstille én sikkerhedskopi af Programmet til backup- og arkivformål. De samtykker i at gengive alle meddelelser om ophavsret og produktbeskyttelse, der vises i Programmet og programmedierne. Med mindre andet udtrykkelig fremgår heraf eller af dokumentationen, må dokumentationen ikke kopieres. I tilfælde, hvor TI leverer den tilhørende dokumentation elektronisk, må De udprinte et antal eksemplar af dokumentationen, der svarer til det antal computere/regnemaskiner, som den betalte licensafgift omfatter. Alle computere og regnemaskiner, hvorpå Programmet anvendes, skal befinde sig på én Virksomhed. Derudover må alle undervisere i den pågældende Virksomhed bruge en kopi af Programmet på en særskilt computer/regnemaskine, men kun med det formål at udarbejde undervisningsmateriale.

#### **FÆLLESLICENS TIL UNDERVISNINGSVIRKSOMHED**

Hvis De har betalt licensafgift for en fælleslicens til undervisningsvirksomhed, tildeler Licensgiver Dem en ikkeeksklusiv, uoverdragelig licens til at installere og bruge programmet på alle institutionens, lærernes eller elever/studerendes ejede, leasede eller lejede computere og regnemaskiner, der befinder sig eller bruges på den Virksomhed, som licensen til Programmet er udstedt til. Derudover har lærere og elever/studerende lov til at bruge Programmet, når de ikke befinder sig på Virksomheden. De må fremstille én sikkerhedskopi af Programmet til backup- og arkivformål. De samtykker i at gengive alle meddelelser om ophavsret og produktbeskyttelse, der vises i Programmet og programmedierne. Med mindre andet udtrykkelig fremgår heraf eller af dokumentationen, må dokumentationen ikke kopieres. I tilfælde, hvor TI leverer den tilhørende dokumentation elektronisk, må De udprinte ét eksemplar af dokumentationen til hver computer eller regnemaskine, hvorpå Programmet er installeret. Derudover må alle undervisere i den pågældende Virksomhed bruge en kopi af Programmet på en særskilt computer/regnemaskine, men kun med det formål at udarbejde undervisningsmateriale. Elever/studerende skal instrueres i, hvordan Programmet afinstalleres på deres egne computere og regnemaskiner, når de ikke længere er indskrevet ved institutionen.

#### **Yderligere vilkår:**

#### **GARANTIBEGRÆNSNING OG UNDTAGELSER/BEGRÆNSNINGER I ERSTATNINGSANSVAR**

Licensgiver garanterer ikke, at Programmet er fejlfrit eller lever op til Deres særlige krav. Eventuelle erklæringer fremsat vedrørende programmets anvendelse kan ikke fortolkes som udtrykkelige eller underforståede garantier.

#### **LICENSGIVER UDSTEDER INGEN BETINGELSER ELLER GARANTIER, HVERKEN UDTRYKKELIGE ELLER UNDERFORSTÅEDE – HERUNDER OGSÅ EVENTUELLE UNDERFORSTÅEDE BETINGELSER ELLER GARANTIER VEDRØRENDE PROGRAMMETS SALGBARHED, EGNETHED TIL ET KONKRET FORMÅL ELLER LOVMEDHOLDELIGHED – OG STILLER PROGRAMMET TIL RÅDIGHED "SOM BESET".**

Selv om der ikke gives garanti på Programmet, vil medierne – hvis De har fået Programmet leveret på diskette(r) eller cd – blive erstattet, hvis de inden for de første 3 måneders brug (90 dage) viser sig at være defekte, når emballagen returneres til TI, med portoen betalt. DETTE AFSNIT UDGØR LICENSGIVERS MAKSIMALE ERSTATNINGSANSVAR OG DERES ENESTE ERSTATNING FOR DEFEKTE MEDIER.

#### **LICENSGIVER PÅTAGER SIG INTET ANSVAR FOR SKADER FORÅRSAGET VED BRUG AF PROGRAMMET, ELLER DE SKADER/UDGIFTER, SOM DE ELLER NOGEN ANDEN PART HAR LIDT, HERUNDER SPECIFIKKE, INDIREKTE, HÆNDELIGE SKADER SAMT FØLGESKADER M.V., EJHELLER SELV OM LICENSGIVER ER UNDERRETTET OM MULIGHEDEN FOR SÅDANNE SKADER. I ALLE MYNDIGHEDSOMRÅDER, HVOR TEXAS INSTRUMENTS HAR MULIGHED FOR AT BEGRÆNSE SIT ERSTATNINGSANSVAR, ER TI'S ERSTATNINGSANSVAR BEGRÆNSET TIL DEN PÅGÆLDENDE, AF DEM BETALTE LICENSAFGIFT.**

Da nogle stater eller myndighedsområder ikke tillader undtagelse for eller begrænsning af hændelige skader eller følgeskader, eller begrænsninger i, hvor længe en forudsat garanti varer, gælder ovennævnte begrænsninger og undtagelser muligvis ikke for Dem.

#### **ALMINDELIGE BESTEMMELSER**

Denne Aftale bortfalder øjeblikkelig, hvis De misligholder vilkårene. Når Aftalen ophører, indvilger De i øjeblikkelig at returnere eller destruere originalemballagen samt alle fulde eller delvise kopier af programmet, som De har, samt skriftligt bekræfte dette over for TI.

Eksport og reeksport af original software og tilhørende dokumentation med USA som oprindelsesland omfattes af USA's Export Administration Act of 1969 med ændringer. Det er Deres ansvar at overholde disse bestemmelser. De indvilger i, at De ikke agter eller vil, hverken direkte eller indirekte, eksportere, reeksportere eller overføre Programmet eller dets tekniske data til noget land, hvortil en sådan eksport, reeksport eller overførsel er begrænset i h.t. i USA gældende love eller bestemmelser, uden det nødvendige skriftlige samtykke eller licens, hvis det kræves af USA's Bureau of Export Administration under United States Department of Commerce eller af andre officielle organer, der evt. træffer afgørelse om en sådan eksport, reeksport eller overførsel.

Hvis Programmet leveres til USA's regering i henhold til udbud udsendt 1. december 1995 eller senere, leveres programmet med de kommercielle licensrettigheder - begrænsninger beskrevet andetsteds heri. Hvis Programmet leveres til USA's regering i henhold til udbud udsendt inden 1. december 1995, leveres Programmet med "Begrænsede rettigheder", som fastsat i henholdsvis FAR, 48 CFR 52.227-14 (JUNI 1987) eller DFAR, 48 CFR 252.227-7013 (OKT. 1988).

Fremstillet af Texas Instruments Incorporated, 7800 Banner Drive, M/S 3962, Dallas, Texas 75251.

#### **Sideoversigt**

Dette PDF-dokument indeholder elektroniske bogmærker med henblik på nem navigation på skærmen. Hvis vil udskrive dette dokument, skal du bruge nedenstående sidetal til at finde bestemte emner.

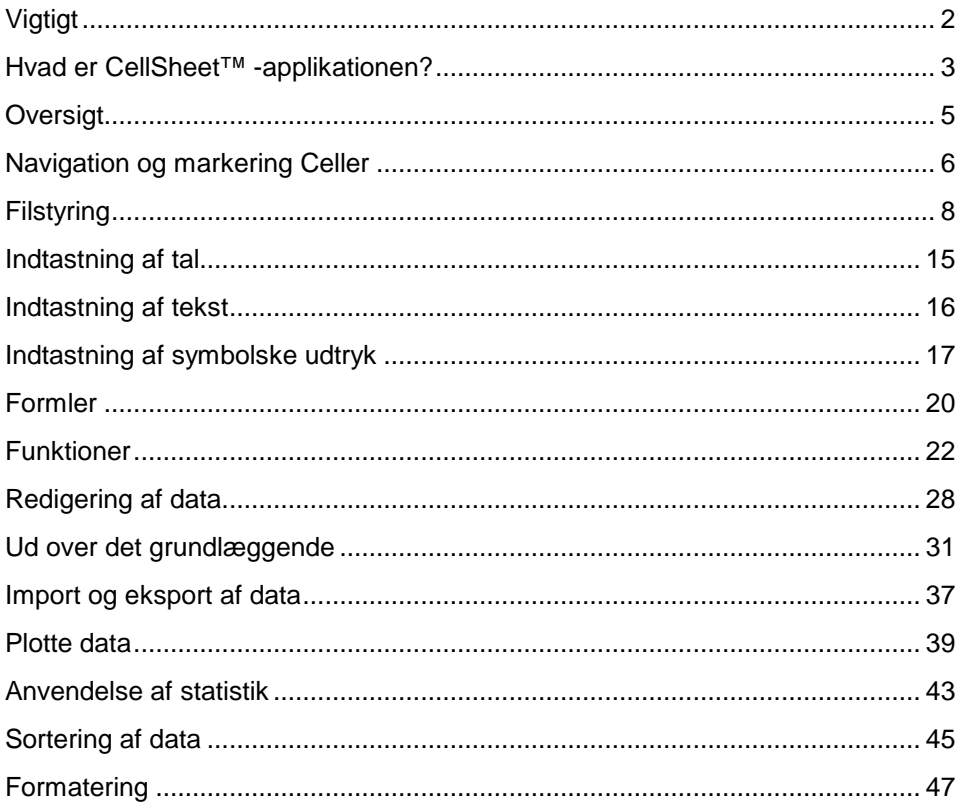

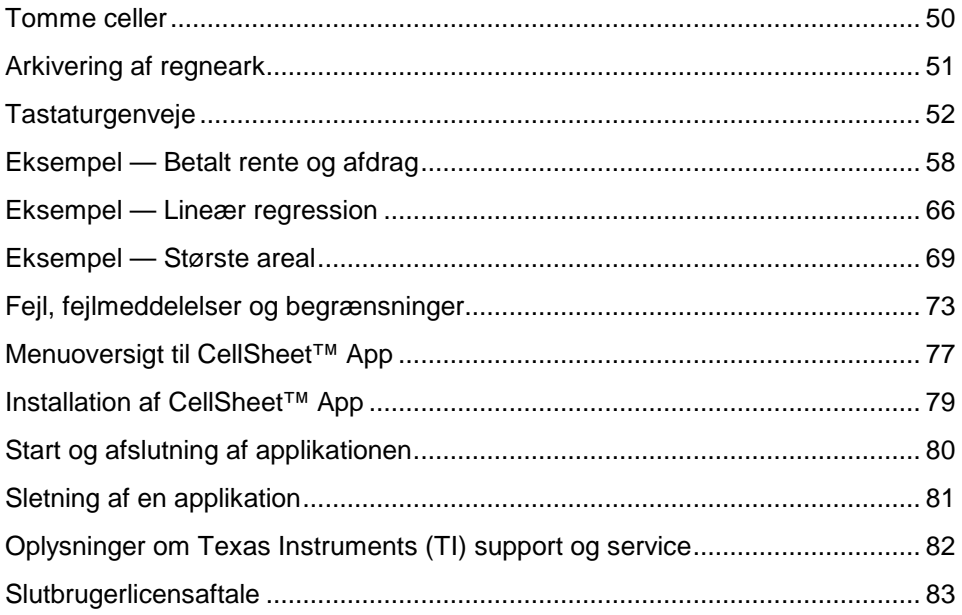